## Foreword

### General

This manual introduces the functions and operations of the Access Controller. Read carefully before using the device, and keep the manual safe for future reference.

### Safety Instructions

The following signal words might appear in the manual.

| Signal Words                                                                                                    | nal Words Meaning                                                                                                    |  |  |  |  |
|----------------------------------------------------------------------------------------------------|----------------------------------------------------------------------------------------------------|--|--|--|--|
| Anger Danger                                                                                                    | Indicates a high potential hazard which, if not avoided, will result in death or serious injury.                                                   |  |  |  |  |
| MarkingIndicates a medium or low potential hazard which, if not avoi<br>could result in slight or moderate injury. |                                                                                                    |  |  |  |  |
|                                                                                                    | Indicates a potential risk which, if not avoided, could result in property damage, data loss, reductions in performance, or unpredictable results. |  |  |  |  |
| © <u>∽™</u> TIPS                                                                                                   | Provides methods to help you solve a problem or save time.                                                                                         |  |  |  |  |
|                                                                                                    | Provides additional information as a supplement to the text.                                                                                       |  |  |  |  |

### **Revision History**

| Version | Revision Content                         | Release Time   |
|---------|------------------------------------------|----------------|
| V1.0.3  | Updated the description on adding users. | April 2023     |
| V1.0.2  | Updated the unlock methods.              | March 2023     |
| V1.0.1  | Updated the wiring.                      | September 2022 |
| V1.0.0  | First release.                           | September 2022 |

### **Privacy Protection Notice**

As the device user or data controller, you might collect the personal data of others such as their face, fingerprints, and license plate number. You need to be in compliance with your local privacy protection laws and regulations to protect the legitimate rights and interests of other people by implementing measures which include but are not limited: Providing clear and visible identification to inform people of the existence of the surveillance area and provide required contact information.

### About the Manual

- The manual is for reference only. Slight differences might be found between the manual and the product.
- We are not liable for losses incurred due to operating the product in ways that are not in compliance with the manual.
- The manual will be updated according to the latest laws and regulations of related jurisdictions. For detailed information, see the paper user's manual, use our CD-ROM, scan the QR code or visit

our official website. The manual is for reference only. Slight differences might be found between the electronic version and the paper version.

- All designs and software are subject to change without prior written notice. Product updates might result in some differences appearing between the actual product and the manual. Please contact customer service for the latest program and supplementary documentation.
- There might be errors in the print or deviations in the description of the functions, operations and technical data. If there is any doubt or dispute, we reserve the right of final explanation.
- Upgrade the reader software or try other mainstream reader software if the manual (in PDF format) cannot be opened.
- All trademarks, registered trademarks and company names in the manual are properties of their respective owners.
- Please visit our website, contact the supplier or customer service if any problems occur while using the device.
- If there is any uncertainty or controversy, we reserve the right of final explanation.

## **Important Safeguards and Warnings**

This section introduces content covering the proper handling of the Access Controller, hazard prevention, and prevention of property damage. Read carefully before using the Access Controller, and comply with the guidelines when using it.

### **Transportation Requirement**

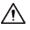

Transport, use and store the Access Controller under allowed humidity and temperature conditions.

### Storage Requirement

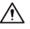

Store the Access Controller under allowed humidity and temperature conditions.

### Installation Requirements

### 

- Do not connect the power adapter to the Access Controller while the adapter is powered on.
- Strictly comply with the local electric safety code and standards. Make sure the ambient voltage is stable and meets the power supply requirements of the Access Controller.
- Do not connect the Access Controller to two or more kinds of power supplies, to avoid damage to the Access Controller.
- Improper use of the battery might result in a fire or explosion.

### $\wedge$

- Personnel working at heights must take all necessary measures to ensure personal safety including wearing a helmet and safety belts.
- Do not place the Access Controller in a place exposed to sunlight or near heat sources.
- Keep the Access Controller away from dampness, dust, and soot.
- Install the Access Controller on a stable surface to prevent it from falling.
- Install the Access Controller in a well-ventilated place, and do not block its ventilation.
- Use an adapter or cabinet power supply provided by the manufacturer.
- Use the power cords that are recommended for the region and conform to the rated power specifications.
- The power supply must conform to the requirements of ES1 in IEC 62368-1 standard and be no higher than PS2. Please note that the power supply requirements are subject to the Access Controller label.
- The Access Controller is a class I electrical appliance. Make sure that the power supply of the Access Controller is connected to a power socket with protective earthing.

### **Operation Requirements**

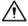

- Check whether the power supply is correct before use.
- Do not unplug the power cord on the side of the Access Controller while the adapter is powered on.

- Operate the Access Controller within the rated range of power input and output.
- Use the Access Controller under allowed humidity and temperature conditions.
- Do not drop or splash liquid onto the Access Controller, and make sure that there is no object filled with liquid on the Access Controller to prevent liquid from flowing into it.
- Do not disassemble the Access Controller without professional instruction.

## **Table of Contents**

| Foreword                                            | I  |
|-----------------------------------------------------|----|
| Important Safeguards and Warnings                   |    |
| 1 Product Overview                                  | 1  |
| 1.1 Product Introduction                            | 1  |
| 1.2 Main Features                                   | 1  |
| 1.3 Application Scenarios                           | 1  |
| 2 Main Controller-Sub Controller                    | 3  |
| 2.1 Networking Diagram                              | 3  |
| 2.2 Configurations of Main Controller               | 3  |
| 2.2.1 Configuration Flowchart                       | 3  |
| 2.2.2 Initialization                                | 3  |
| 2.2.3 Logging In                                    | 5  |
| 2.2.4 Dashboard                                     |    |
| 2.2.5 Home Page                                     | 11 |
| 2.2.6 Adding Devices                                | 11 |
| 2.2.6.1 Adding Device One by One                    | 11 |
| 2.2.6.2 Adding Devices in Batches                   | 13 |
| 2.2.7 Adding Users                                  |    |
| 2.2.7.1 Configuring Basic User Information          |    |
| 2.2.7.2 Adding Authentication Methods               |    |
| 2.2.7.2.1 Adding Password                           |    |
| 2.2.7.2.2 Adding Cards                              | 17 |
| 2.2.7.2.3 Adding Fingerprint                        |    |
| 2.2.7.2.4 Adding Bluetooth Cards                    |    |
| 2.2.8 Adding Time Templates (Optional)              | 24 |
| 2.2.9 Adding Area Permissions                       |    |
| 2.2.10 Assigning Access Permissions                 |    |
| 2.2.11 Viewing Authorization Progress               |    |
| 2.2.12 Configuring Access Control (Optional)        |    |
| 2.2.12.1 Configuring Basic Parameters               |    |
| 2.2.12.2 Configuring Unlock Methods                 |    |
| 2.2.12.3 Configuring Alarms                         |    |
| 2.2.13 Configuring Global Alarm linkages (Optional) |    |
| 2.2.14 Access Monitoring (Optional)                 |    |
| 2.2.14.1 Remotely Opening and Closing Doors         |    |
| 2.2.14.2 Setting Always Open and Always Closed      |    |
| 2.2.15 Local Device Configurations (Optional)       |    |

| 2.2.15.1 Configure Local Alarm Linkages                | 35 |
|--------------------------------------------------------|----|
| 2.2.15.2 Configuring Card Rules                        |    |
| 2.2.15.3 Backing up System Logs                        |    |
| 2.2.15.4 Configuring Network                           |    |
| 2.2.15.4.1 Configuring TCP/IP                          |    |
| 2.2.15.4.2 Configuring Ports                           |    |
| 2.2.15.4.3 Configuring Cloud Service                   | 40 |
| 2.2.15.4.4 Configuring Automatic Registration          | 41 |
| 2.2.15.4.5 Configuring Basic Service                   | 42 |
| 2.2.15.5 Configuring Time                              | 43 |
| 2.2.15.6 Account Management                            | 45 |
| 2.2.15.6.1 Adding Administrator Accounts               | 45 |
| 2.2.15.6.2 Resetting the Password                      | 45 |
| 2.2.15.6.3 Adding ONVIF Users                          | 46 |
| 2.2.15.7 Maintenance                                   | 47 |
| 2.2.15.8 Advanced Management                           | 47 |
| 2.2.15.8.1 Exporting and Importing Configuration Files | 47 |
| 2.2.15.8.2 Configuring the Card reader                 | 48 |
| 2.2.15.8.3 Configuring the Fingerprint Level           | 48 |
| 2.2.15.8.4 Restoring the Factory Default Settings      | 49 |
| 2.2.15.9 Updating the System                           | 49 |
| 2.2.15.9.1 File Update                                 | 49 |
| 2.2.15.9.2 Online Update                               | 49 |
| 2.2.15.10 Configuring Hardware                         | 50 |
| 2.2.15.11 Viewing Version Information                  | 50 |
| 2.2.15.12 Viewing Legal Information                    | 50 |
| 2.2.16 Viewing Records                                 | 50 |
| 2.2.16.1 Viewing Alarm Records                         | 50 |
| 2.2.16.2 Viewing Unlock Records                        | 51 |
| 2.2.17 Security Settings(Optional)                     | 51 |
| 2.2.17.1 Security Status                               | 51 |
| 2.2.17.2 Configuring HTTPS                             | 52 |
| 2.2.17.3 Attack Defense                                | 53 |
| 2.2.17.3.1 Configuring Firewall                        | 53 |
| 2.2.17.3.2 Configuring Account Lockout                 | 54 |
| 2.2.17.3.3 Configuring Anti-DoS Attack                 | 55 |
| 2.2.17.4 Installing Device Certificate                 | 56 |
| 2.2.17.4.1 Creating Certificate                        | 56 |
| 2.2.17.4.2 Applying for and Importing CA Certificate   | 57 |
| 2.2.17.4.3 Installing Existing Certificate             | 59 |
|                                                        |    |

| 2.2.17.5 Installing the Trusted CA Certificate |    |
|------------------------------------------------|----|
| 2.2.17.6 Security Warning                      | 60 |
| 2.3 Configurations of Sub Controller           | 60 |
| 2.3.1 Initialization                           |    |
| 2.3.2 Logging In                               | 61 |
| 2.3.3 Home Page                                | 61 |
| 3 Smart PSS Lite-Sub Controllers               | 62 |
| 3.1 Networking Diagram                         | 62 |
| 3.2 Configurations on SmartPSS Lite            | 62 |
| 3.3 Configurations on Sub Controller           | 62 |
| Appendix 1 Cybersecurity Recommendations       | 63 |

## **1 Product Overview**

### **1.1 Product Introduction**

Flexible and convenient, the Access Controller has a user friendly system that allows you to access controllers on the webpage through IP address. It comes with a professional access management system, and makes the networking of main and sub control modes quick and easy, meeting the needs of small and advanced systems.

### **1.2 Main Features**

- Built of flame-retardant PC and ABS material, it is both sturdy and elegant with an IK06 rating.
- Supports TCP and IP connection, and standard PoE.
- Accesses card readers through Wiegand and RS-485 protocols.
- Supplies power to the lock through its 12 VDC output power supply, which has a maximum output current of 1000 mA.
- Supports 1000 users, 5000 cards, 3000 fingerprints, and 300,000 records.
- Multiple unlock methods including card, password, fingerprint and more. You can also combine these methods to create your own personal unlock methods.
- Multiple types of alarms events are supported, such as duress, tampering, intrusion, unlock timeout, and illegal card.
- Supports a wide range of users including general, patrol, VIP, guest, blocklisted, and more users.
- Manual and automatic time synchronization.
- Retains stored data even while powered off.
- Offers a variety of functions and the system can be configured. Devices can also be updated through the webpage.
- Features main and sub control modes. The main control mode offers user management, access control device management and configuration, and more options. Devices under sub-control modes can be added to multiple platforms.
- A main controller can connect with and manage up to 19 sub controllers.
- Watchdog protects the system to allow the device to be stable and perform efficiently.
- Sub controllers can be added to SmartPSS Lite and DSS Pro.

## **1.3 Application Scenarios**

It is widely used in parks, communities, business centers and factories, and ideal for places such as office buildings, government buildings, schools and stadiums.

The Access Controller can be set to the main access controller (herein referred to as main controller) or the Sub Access Controller (herein referred to as sub-controller). 2 different networking methods are available for the Access Controller. You can select a networking method based on your needs.

| Networking methods                | Description                                                                                                    |  |  |
|-----------------------------------|----------------------------------------------------------------------------------------------------|--|--|
| Main Controller—Sub<br>Controller | The main controller comes with a management platform (herein referred to as the Platform). Sub-controllers must be added to the Platform of the main controller. The main controller can manage up to 19 sub controllers. For details, see "2 Main Controller-Sub Controller". |  |  |
| SmartPSS Lite—Sub<br>Controller   | Sub controllers needs to be added to a standalone management<br>platform, such as SmartPSS Lite. The platform can manage up to<br>32 sub controllers. For details, see "3 Smart PSS Lite-Sub<br>Controllers".                                                                  |  |  |

| Table 1-1 Networking methods of access controller |
|---------------------------------------------------|
|---------------------------------------------------|

## 2 Main Controller-Sub Controller

## 2.1 Networking Diagram

The main controller comes with a management platform (herein referred as the platform). Sub controller needs to be added to the management platform of the main controller. The main controller can manage up to 19 sub controllers.

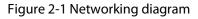

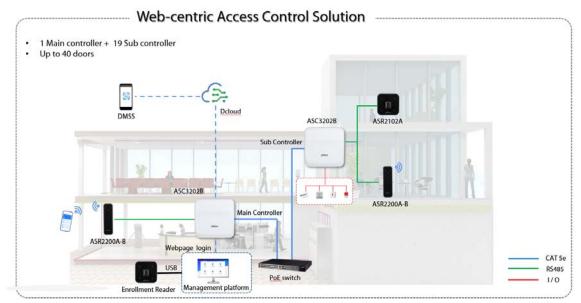

### 2.2 Configurations of Main Controller

### **2.2.1 Configuration Flowchart**

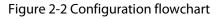

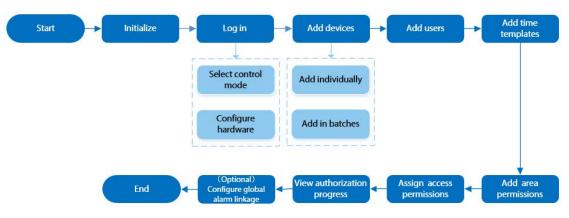

### 2.2.2 Initialization

Initialize the main controller when you log in to the webpage for the first time or after it is restored

to its factory defaults.

### Prerequisites

Make sure that the computer used to log in to the webpage is on the same LAN as the main controller.

### Procedure

<u>Step 1</u> Open a browser, go to the IP address (the IP address is 192.168.1.108 by default) of the main controller.

 $\square$ 

### We recommend you use the latest version of Chrome or Firefox.

- <u>Step 2</u> Select a language, and then click **Next**.
- <u>Step 3</u> Read the software license agreement and privacy policy carefully, select **I have read and** agree to the terms of the Software License Agreement and Privacy Policy., and then click Next.
- <u>Step 4</u> Set the password and email address.

 $\square$ 

- The password must consist of 8 to 32 non-blank characters and contain at least two types of the following characters: upper case and lower case letters, numbers, and special characters (excluding ' ";: &). Set a high-security password by following the password strength prompt.
- Keep the password safe after initialization and change the password regularly to improve security.

<u>Step 5</u> Configure the system time, and then click **Next**.

Figure 2-3 Configure the time

| Date Format | YYYY-MM-DD                    | 2             |
|-------------|-------------------------------|---------------|
| Time Zone   | (UTC+08:00) Beijing, Chongqin | ig, Hong \vee |
| System Time | 2022/06/21 16:09:58           | Sync PC       |
|             |                               |               |
|             |                               |               |
|             |                               |               |
|             |                               |               |
|             |                               |               |
|             |                               |               |

<u>Step 6</u> (Optional) Select **Auto Check for Updates**, and then click **Completed**. The system automatically check is there any higher version available, and inform the user

to update the system. The system automatically checks for new updates, and informs you when a new update is available.

#### Step 7 Click **Completed**.

The system automatically goes to the login page after initialization is successful.

### 2.2.3 Logging In

For first-time login during initialization, you need to follow the login wizard to configure the type of main controller and its hardware.

### Procedure

<u>Step 1</u> On the login page, enter the username and password.

- The default administrator name is admin, and the password is the one you set during initialization. We recommend you change the administrator password regularly to increase the security of the platform.
- If you forget the administrator login password, you can click Forgot password?.

<u>Step 2</u> Select **Main Control**, and then click **Next**.

#### Figure 2-4 Type of access controller

|        | Main Control                                                                                                    |
|--------|----------------------------------------------------------------------------------------------------|
| ◎ 묘    | Main controller offers management functions like the platform. You can also set up the system through the wizard, configure access control settings, and access person management, remote device management, and event records. |
|        | Sub Control                                                                                                    |
| o<br>品 | Sub control<br>Sub controllers can be added to the main controller or platform. You<br>can also set up the system through the wizard, configure network and<br>alarming settings, and perform updates.                          |
|        | Next                                                                                                    |

- Main Control: The main controller comes with a management platform. You can manage all sub-controllers, configure access control, access personal management on the platform, and more.
- Sub Control: Sub controllers needs to be added to the management platform of the main controller or other management platforms such as DSS Pro or SmartPSS Lite. You can perform the configurations on the webpage of the sub-controller.
- <u>Step 3</u> Select the number of doors, and then enter the name of the door.
- <u>Step 4</u> Configure the parameters of the doors.

|                      |           |            |     | Power Supply | of Locks |                       |   |
|----------------------|-----------|------------|-----|--------------|----------|-----------------------|---|
| Card Reader Protocol | O Wiegand | Single 🗸 🗸 | LED |              | 12V      | Fail Secure V         | 0 |
|                      |           |            |     |              | Relay    | Relay Open = Locked V | 0 |
|                      | ● RS-485  |            |     |              |          |                       |   |
| Exit Button          |           |            |     |              |          |                       |   |
| Door Detector        |           |            |     |              |          |                       |   |
| ✓ Entry Card Reader  |           |            |     | Power Supply | of Locks |                       |   |
| Card Reader Protocol | Wiegand   | Single 🗸   | LED |              | 12V      | Fail Secure V         | 0 |
|                      |           |            |     |              | Relay    | Relay Open = Locked V | 0 |
|                      | RS-485    |            |     |              |          |                       |   |
|                      | 0 10 400  |            |     |              |          |                       |   |
|                      |           |            |     |              |          |                       |   |
| ✔ Exit Button        |           |            |     |              |          |                       |   |

#### Table 2-1 Parameter description

| Parameter                               | Description                                                                                                    |  |  |  |
|-----------------------------------------|----------------------------------------------------------------------------------------------------|--|--|--|
| Entry Card Reader                       | <ul> <li>Select the card reader protocol.</li> <li>Wiegand: Connects to a Wiegand reader. You can connect the LED wire to the LED port of the controller, and the reader will beep and flash when the door unlocks.</li> <li>OSDP: Connects to an OSDP reader.</li> <li>RS-485: Connects to a RS-485 reader.</li> </ul>                                                                                                    |  |  |  |
| Exit Button Connects to an exit button. |                                                                                                    |  |  |  |
| Door Detector                           | Connects to a door detector.                                                                                                    |  |  |  |
| Power Supply of Locks                   | <ul> <li>12 V: The controller provides power to the lock.</li> <li>Fail secure: When the power is interrupted or fails, the door stays locked.</li> <li>Fail safe: When the power is interrupted or fails, the door automatically unlocks to let people leave.</li> <li>Relay: The relay supplies power for the lock.</li> <li>Relay open = locked: Sets the lock to remain locked when the relay is open.</li> <li>Relay open = unlocked: Sets the lock to unlock when the relay is open.</li> </ul> |  |  |  |

<u>Step 5</u> Configure access control parameters.

#### <u>Step 6</u> In **Unlock Settings**, select **Or** or **And** from **Combination Method**.

• Or: Use one of the selected unlock methods to authorize opening the door.

- And: Use all of the selected unlock methods to authorize opening the door. The Controller supports unlocking through card, fingerprint, password and Bluetooth card.
- <u>Step 7</u> Select the unlock methods, and then configure the other parameters.

| rige                         |                                                  |
|------------------------------|--------------------------------------------------|
| Unlock Settings              |                                                  |
| Unlock Mode                  | Combination Unlock $\lor$                        |
| Combination Method           | ● Or ◯ And                                       |
| Unlock Method (Multi-select) | 🗸 Card 🔽 Fingerprint 🔽 Password 🔽 Bluetooth Card |
| Bluetooth Mode               | 🔵 Short-range 💿 Mid-range 🔵 Long-range           |
| Door Unlocked Duration       | 3.0 s (0.2-600)                                  |
| Unlock Timeout               | 60 s (1-9999)                                    |

Figure 2-6 Unlock settings

#### Table 2-2 Unlock settings description

| Parameter                    | Description                                                                                                    |
|------------------------------|----------------------------------------------------------------------------------------------------|
| Unlock Method (Multi-select) | Supports unlocking through card, fingerprint, password or<br>Bluetooth card. The Bluetooth card function is turned off by<br>default.                                           |
|                              | The Bluetooth card must be a certain distance away from the access control device to exchange data and unlock the door. Following are the ranges that are most suitable for it. |
| Bluetooth Mode               | • Short-range: The Bluetooth unlock range is less than 0.2 m.                                                                                                    |
|                              | • Mid-range: The Bluetooth unlock range is less than 2 m.                                                                                                    |
|                              | • Long-range: The Bluetooth unlock range is less than 10 m.                                                                                                    |
|                              | A<br>The Bluetooth unlock range might differ depending on models<br>of your phone and the environment.                                                                          |
| Door Unlock Duration         | After a person is granted access, the door will remain unlocked for a defined time for them to pass through. It ranges from 0.2 s to 600 s.                                     |
| Unlock Timeout               | A timeout alarm is triggered when the door remains unlocked for longer than the defined value.                                                                                  |

<u>Step 8</u> In **Alarm Settings**, configure the alarm parameters.

| Figure 2-7 Alar | m                                |
|-----------------|----------------------------------|
|                 |                                  |
|                 |                                  |
|                 | ● Normally Open ○ Normally Close |
|                 | Card reader beeps                |
|                 | Card reader beeps                |
|                 |                                  |

### Table 2-3 Description of alarm parameters

| Parameter                                       | Description                                                                                                    |
|-------------------------------------------------|----------------------------------------------------------------------------------------------------|
| Duress Alarm                                    | An alarm will be triggered when a duress card, duress password or duress fingerprint is used to unlock the door.                                                                          |
| Door Detector Select the type of door detector. |                                                                                                    |
| Intrusion Alarm                                 | When the door detector is enabled, an intrusion alarm will                                                                                                    |
| Unlock Timeout Alarm                            | <ul> <li>be triggered if the door is opened abnormally.</li> <li>A timeout alarm will be triggered when the door remains<br/>unlocked for longer than the defined unlock time.</li> </ul> |
|                                                 | <ul> <li>When Card reader beeps is enabled, the card reader<br/>beeps when the intrusion alarm or timeout alarm is<br/>triggered.</li> </ul>                                              |

Step 9 Click Next.

A wiring diagram is generated based on your configurations. You can wire the device according to the diagram.

 $\square$ 

The image below is for reference only.

Figure 2-8 Wiring diagram

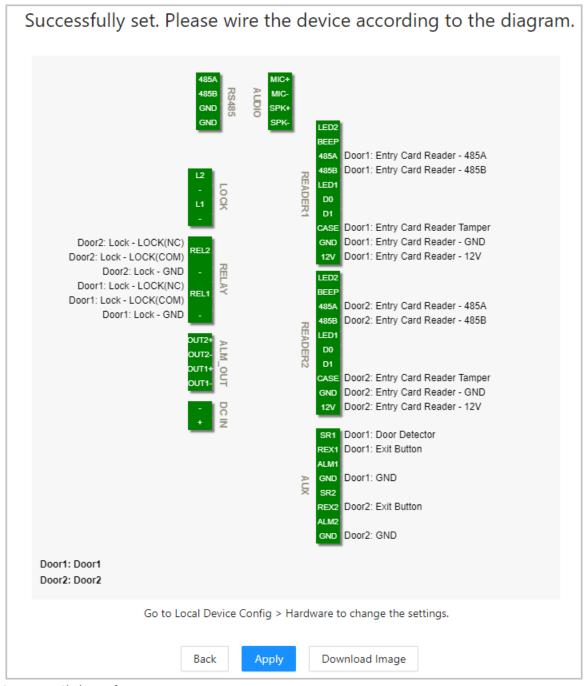

#### Step 10 Click Apply.

- You can go to **Local Device Config** > **Hardware** to change the settings after you successfully log in to the platform.
- Click **Download Image** to download the diagram to your computer.

### **Related Operations**

If you want to change the settings of the hardware, go to **Local Device Config** > **Hardware**.

### 2.2.4 Dashboard

After you successfully log in, the dashboard page of the platform is displayed. The dashboard is displayed showing visualized data.

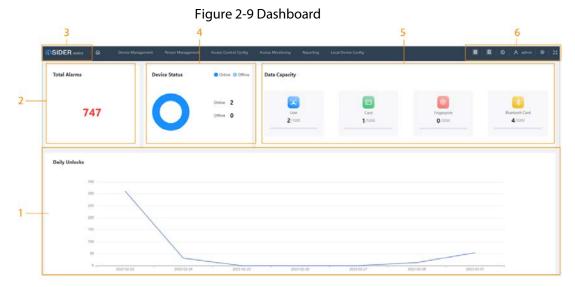

Table 2-4 Home page description

| No. | Description                                                                                                    |
|-----|----------------------------------------------------------------------------------------------------|
| 1   | Displays the unlock methods used for the day. Hover over a day to see the type of unlocks used for that day.                                                                                                    |
| 2   | Displays the total number of alarms.                                                                                                    |
| 3   | <ul> <li>Click to go to the dashboard page.</li> <li>Click INSIDER series to go to the dashboard page.</li> <li>Click I to go to the home page of the platform.</li> </ul>                                                                                                    |
| 4   | Displays the status of devices, including offline devices and online devices.                                                                                                    |
| 5   | Displays the data capacity of cards, fingerprints and Bluetooth cards.                                                                                                    |
| 6   | <ul> <li>The number of doors of the controller.</li> <li>Double door</li> <li>Single door</li> <li>The type of the controller.</li> <li>Main controller.</li> <li>Main controller.</li> <li>Sub controller.</li> <li>Select the language of the platform.</li> <li>Select the language of the platform.</li> <li>Sestart or log out of the platform.</li> <li>Display the webpage in full screen.</li> </ul> |

10

### 2.2.5 Home Page

After you successfully log in, the home page of the main controller is displayed.

|                   | Figure 2-10 Home page |                       |                 |        |
|-------------------|-----------------------|-----------------------|-----------------|--------|
| 6                 |                       |                       | E E O A admin 9 | 9   30 |
| - 19              |                       |                       |                 |        |
|                   | 5                     |                       |                 |        |
| Device Management | Person Management     | Access Control Config |                 |        |
|                   | Ê                     |                       |                 |        |
| Access Monitoring | Reporting             | Local Device Config   |                 |        |

#### Table 2-5 Home page description

| Menu                  | Description                                                                                                    |
|-----------------------|----------------------------------------------------------------------------------------------------|
| Device Management     | Add devices to the platform of the main controller.                                                                                                    |
| Person Management     | Add personnel and assign area permissions to them.                                                                                                    |
| Access Control Config | Add time templates, create and assign area permissions, configure door parameters and global alarm linkages, and view the permission authorization progress. |
| Access Monitoring     | Remotely control the doors and view event logs.                                                                                                    |
| Reporting             | View and export alarm records and unlock records.                                                                                                    |
| Local Device Config   | Configure parameters for the local device, such as network and local alarm linkage.                                                                          |

### 2.2.6 Adding Devices

You can add devices to the management platform of the main controller in batches or one by one. If the controller was set to the main controller while you were going through the login wizard, you can add and manage sub controllers through the Platform.

```
\square
```

Only the main controller comes with a management platform.

### 2.2.6.1 Adding Device One by One

You can add sub controllers to the main controller one by one.

### Procedure

- <u>Step 1</u> On the home page, Click **Device Management**, and then click **Add**.
- <u>Step 2</u> Enter the device information.

#### Figure 2-11 Device information

| Add           |               |            | Х         |
|---------------|---------------|------------|-----------|
| * Device Name |               | Add Mode   | IP v      |
| IP Address    | 0 . 0 . 0 . 0 | * Port     | 37777     |
| * Username    |               | * Password | Ø         |
|               |               |            | OK Cancel |

#### Table 2-6 Device parameters Description

| Parameter         | Description                                                                             |
|-------------------|-----------------------------------------------------------------------------------------|
| Device Name       | Enter the name of the Controller. We recommend you name it after its installation area. |
| Add Mode          | Select IP to add the Access Controller by entering its IP address.                      |
| IP Address        | Enter the IP address of the controller.                                                 |
| Port              | The port number is 37777 by default.                                                    |
| Username/Password | Enter the username and password of the Controller.                                      |

Step 3 Click OK.

The added controllers are displayed on the **Device Management** page.

#### Figure 2-12 Successfully add devices

| Add Se | arch Device Modify IP |            | Total Devices 1 Online Devices 1 |              |       |                   |              |                |
|--------|-----------------------|------------|----------------------------------|--------------|-------|-------------------|--------------|----------------|
| No.    | Device Name           | IP Address | Device Type                      | Device Model | Port  | Connection Status | SN           | Operation      |
| 10 C 4 | EDULTTHIAL22          | 1123-02    | Access Controller                | 240-49C32828 | 37777 | Online            | 800811062252 | <b>∠</b> → E ® |

### $\square$

If the controller was set as the main controller while you were going through the login wizard, the controller will be added to the management platform automatically and function as both the main controller and sub controller.

### **Related Operations**

• ∠: Edit the information on the device.

 $\square$ 

Only sub controllers support the below operations.

- →: Go to the webpage of the sub controller.
- 🖪 : Log out of the device.
- 💼 : Delete the device.

### 2.2.6.2 Adding Devices in Batches

We recommend you use the auto-search function when you add sub controllers in batches. Make sure the sub controllers you want to add are on the same network segment.

### Procedure

<u>Step 1</u> On the home page, Click **Device Management**, and then click **Search Device**.

- Click **Start Search** to search for devices on the same LAN.
- Enter a range for the network segment, and then click **Search**.

| Searc | h Device |                       |                            |                     |                | 0                     |
|-------|----------|-----------------------|----------------------------|---------------------|----------------|-----------------------|
| Star  | t Search | Device Initialization | ⑦ IP Segment               | 172 - 3 - 11 - 1    | ( ) += ( fl] ; | ] , tt , 😹 Search     |
|       | No.      | IP Address            | Device Type  🌻             | MAC Address 🌐       | Port \$        | Initialization Status |
|       | 1        | TELLTLAN              | DH ARCENER (               | 10d125388048        | 37777          | Initialized           |
|       | 2        | 101111-0100           | A00-A02102                 | 0.21027-010         | 37777          | Initialized           |
|       | 3        | 171371296             | 452,452101                 | 00.40101321540      | 37777          | Initialized           |
|       | 4        | 1013311298            | 044-55/55423-54P-<br>48528 | 2000/tert0-allier   | 37777          | Initialized           |
|       | 5        | 1013.0151             | D++KURCTT+VE               | 2003 North American | 37777          | Initialized           |
|       |          |                       |                            |                     | <              | 1 2 3 4 5 >           |
|       |          |                       |                            |                     |                | Add Cancel            |

#### Figure 2-13 Auto search

All devices that were searched for will be displayed.

### $\square$

You can select devices from the list, and click **Device Initialization** to initialize them in batches.

### $\wedge$

To ensure the security of devices, initialization is not supported for devices on different segments.

- <u>Step 2</u> Select the Controllers that you want to add to the Platform, and then click **Add**.
- <u>Step 3</u> Enter the username and password of the sub controller, and then click **OK**. The added sub controllers are displayed on the **Device Management** page.

### **Related Operations**

- Modify IP: Select added devices, and then click **Modify IP** to change their IP addresses.
- Sync Time: Select added devices, and then click **Sync Time** to sync the time of the devices with the NTP server.
- Delete: Select the devices, and then click **Delete** to delete them.

### 2.2.7 Adding Users

Add users to departments. Enter basic information for users and set verification methods to verify their identities.

### **Related Operations**

• Export all the users to Excel: On the **Person Management** page, click **Export** to export all users. You can also import the exported user information to other controllers.

A

To prevent data loss caused by force majeure damage to the Access Controller, it is recommended to regularly export user data for backup purposes.

- Import users: On the **Person Management** page, click **Download Template**, enter user information in the template, and then click **Import** to import all users.
- Extract all the users: On the **Person Management** page, click **More** > **Extract**, and select a device to extract all the users from the sub controller and send them to them the Platform of the main controller.

### 2.2.7.1 Configuring Basic User Information

### Procedure

- <u>Step 1</u> On the home page, select **Person Management**.
- Step 2 Create a department.
  - 1. Click +.
    - 2. Enter the name of the department, and then click Add.
    - $\square$

The default company cannot be deleted.

#### Figure 2-14 Add department

| Add                    |                 |     |        |
|------------------------|-----------------|-----|--------|
| Upper Level Department | Default Company |     | $\vee$ |
| * Department Name      | human resources |     |        |
|                        |                 | Add | Cano   |

Step 3 Add users.

• Add users one by one.

 $\square$ 

When you want to assign access permissions to one person, you can add users one by one. For details on how to assign access permissions, see"2.2.9 Adding Area Permissions".

1. Click **Add**, and then enter the basic information for the user.

#### Figure 2-15 Basic information on the user

| Edit               |                               |             |                     | Х    |
|--------------------|-------------------------------|-------------|---------------------|------|
| Basic Info Authent | ication Permission 🧿          |             |                     |      |
| User ID            | test001                       | * User Name | test wy             |      |
| * Department       | Default Company $\lor$        | * User Type | General User        |      |
| Validity Period    | 2023-03-01 00:00:00           | То          | 2037-12-31 23:59:59 |      |
| Email              | 11 387@ <mark>.,</mark> q.com |             |                     |      |
| * Unlock Attempts  | Unlimited                     |             |                     |      |
|                    |                               |             |                     |      |
|                    |                               |             | OK Car              | ncel |

Table 2-7 parameters description

| Parameter       | Description                                                                                                    |
|-----------------|----------------------------------------------------------------------------------------------------|
| User ID         | The ID of the user.                                                                                                    |
| Department      | The department that the user belongs to.                                                                                                    |
| Validity Period | Set a date on which the access permissions of the person will become effective.                                                                                                    |
| Email           | The Email address must be same to the Email account that is used to sign up to DMSS.                                                                                                    |
| То              | Set a date on which the access permissions of the person will expire.                                                                                                    |
| User Name       | The name of the user.                                                                                                    |
| User Type       | <ul> <li>The type of the user.</li> <li>General User: General users can unlock the door.</li> <li>VIP User: When the VIP unlocks the door, service personnel will receive a notice.</li> <li>Guest User: Guests can unlock the door within a defined period or for set number of times. After the defined period expires or the unlocking times runs out, they cannot unlock the door.</li> <li>Patrol User: Patrol users will have their attendance tracked, but they have no unlocking permissions.</li> <li>Blocklist User: When users in the blocklist unlock the door, service personnel will receive a notification.</li> <li>Other User: When they unlock the door, the door will stay unlocked for 5 more seconds.</li> </ul> |

| Parameter       | Description                                   |
|-----------------|-----------------------------------------------|
| Unlock Attempts | The times of unlock attempts for guest users. |

2. Click Add.

You can click **Add More** to add more users.

• Add users in batches.

- 1. Click **Import** > **Download Template** to download the user template.
- 2. Enter user information in the template, and then save it.
- 3. Click **Import**, and upload the template to the Platform.
- The users are added to the Platform automatically.

Step 4 Click **OK**.

### 2.2.7.2 Adding Authentication Methods

Add password, cards, fingerprint or Bluetooth cards to users, so that users can unlock the door through authentication. Each user can have 1 password, 5 IC/ID cards, 3 fingerprints, and 5 Bluetooth cards.

### 2.2.7.2.1 Adding Password

Add password to users, and then they can gain access by entering the password.

### Procedure

- Step 1 On the Authentication tab, click Add
- <u>Step 2</u> Enter and confirm password.
- Step 3 Click **OK**.

| Add                             | Password                     | X                           | Х           |
|---------------------------------|------------------------------|-----------------------------|-------------|
| Basic Info Authenti<br>Password | Password<br>Confirm Password | <br>2<br>(i)<br>3<br>Cancel | Not Added   |
| > Card                          |                              |                             | Not Added   |
| > Fingerprint                   |                              |                             | Not Added   |
| > Bluetooth Card                |                              |                             | Not Added   |
|                                 |                              | Add Add N                   | fore Cancel |

Figure 2-16 Add password

### 2.2.7.2.2 Adding Cards

Add IC cards or ID cards to users, and then they can gain access by swiping cards.

### Procedure

- <u>Step 1</u> (Optional) Before you assign cards to users, set the card type and the type of the card number.
  - 1. On the **Person Management** page, select **More** > **Card Type**.
  - 2. Select ID or IC Card, and then click **OK**.

 $\square$ 

Make sure that the card type is same as the card type that will be issued; otherwise, the card number cannot be read. For example, if the issued card is an ID card, set card type to ID card.

- 3. Select More > Card No. System.
- 4. Select decimal format or hexadecimal format for the card number.
- <u>Step 2</u> On the **Authentication** tab, click **Card** to add cards.

3 methods are available to add cards.

- Enter the card number manually.
  - 1. Click **Add**.
  - 2. Enter the card number, and then click **Add**.
- Read the number automatically through a card enrollment reader.
  - 1. Click **Modify**, and then select **Enrollment Reader**.
  - Make sure that the card enrollment reader is connected to your computer.
  - 2. Follow the on-screen instructions to download and install the plug-in.
  - Click Read Card, and then swipe cards on the enrollment reader.
     A 60-second countdown is displayed to remind you to swipe cards, and the system will read the card number automatically. If the 60-second countdown expires, click Read Card again to start a new countdown.
  - 4. Click Add.
- Read the number automatically through a card reader.
  - 1. Click **Modify**, and then select a card reader.

Make sure that the card reader is connected to your computer.

2. Click **Read Card**, and then swipe cards on the card reader.

A 60-second countdown is displayed to remind you to swipe cards, and the system will read the card number automatically. If the 60-second countdown expires, click **Read Card** again to start a new countdown.

- 3. Click Add.
- Step 3 Click Add.

The cards are added to the user.

### **Related Operations**

- 👩 : Change the number of the card.
- 🖻: Set the card to duress card. An alarm is triggered when people use duress card to unlock the door.
- 💼 : Delete the card.

### 2.2.7.2.3 Adding Fingerprint

Add fingerprint to users, and then they can unlock through fingerprint.

### Procedure

- <u>Step 1</u> On the **Authentication** tab, click **Fingerprint**.
- <u>Step 2</u> Connect a fingerprint scanner to the computer, and follow the on-screen instructions to register the fingerprint.
- Step 3 Click Add.

### 2.2.7.2.4 Adding Bluetooth Cards

Add Bluetooth cards to users, so they can gain access through Bluetooth cards.

#### Prerequisites

- Bluetooth unlock function has been turned on.
- The main controller has been added to DMSS. For details, see"2.2.15.4.3 Configuring Cloud Service".
- Users have been added to the Platform of the Access Controller. For details, see"2.2.7.1 Configuring Basic User Information".
- General users such as company employees have installed and signed up to DMSS with their Email.

 $\square$ 

The Email account that users use to sign up to DMSS must be same to the email address you entered when adding users to the access controller.

### **Background Information**

Refer to the flowchart of configuring Bluetooth unlock. Administrator and general users need to do different operations as below. General users like company employees only need to sign up and log in to DMSS with their Email, and then they can unlock through Bluetooth cards that are issued to them.

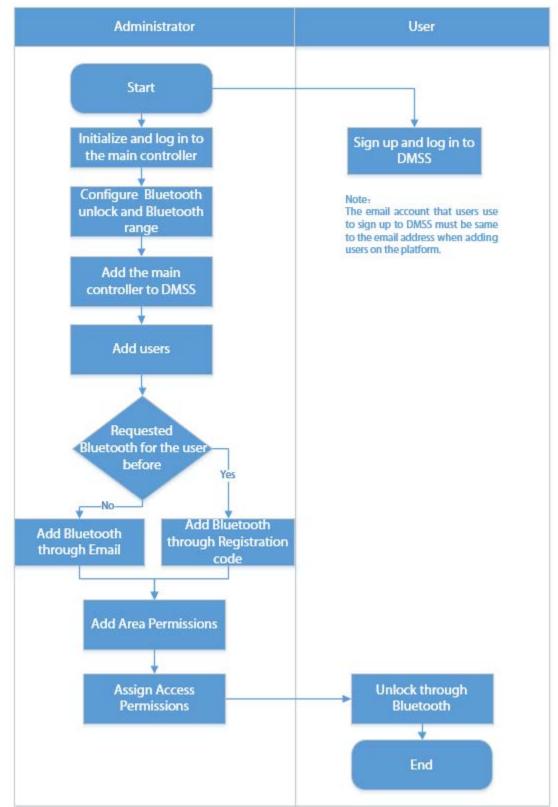

Figure 2-17 Flowchart of configuring Bluetooth unlock

### Procedure

<u>Step 1</u>

On the tab, click **Bluetooth Card**.

3 methods are available to add Bluetooth cards.

• Request through Email one by one: Click **Request through Email**. A Bluetooth card is generated automatically. You can generate up to 5 cards for each user.

Figure 2-18 Request through Email

| dit                                                                 |           |
|---------------------------------------------------------------------|-----------|
| asic Info Authentication Permission 💿                               |           |
| > Password                                                          | Not Added |
| > Card                                                              | Not Added |
| > Fingerprint                                                       | Not Added |
| ✓ Bluetooth Card                                                    | Added: 4  |
| 47****41     82****3D     76****E3     9C****E2 <ul> <li></li></ul> |           |
| Request through Email<br>Request through Registration Code          |           |
|                                                                     | OK Cance  |

- Request through Email in batches.
  - 1. On the **Person Management** page, click **Batch Issue Cards**.

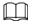

Batch issue cards only supports requesting through Email.

- Issue Bluetooth cards to all users in the list: Click Issue Cards to All Users.
- Issue Bluetooth cards to selected users: Select users, and then click Issue Cards to Selected Users.
- 2. Click Request through Email.

### $\square$

- For users that do not have Email or already have 5 Bluetooth cards, they will be displayed in the non-requestable list.
- Export users that lack Emails: Click Export, enter their Emails in the format, and then click Import. They will be moved into the requestable list.

| Batch Issue C                                                    | ards                                                   |                   |               |                      | Х                 |  |  |  |
|------------------------------------------------------------------|--------------------------------------------------------|-------------------|---------------|----------------------|-------------------|--|--|--|
| Bluetooth cards can only be generated in batches through emails. |                                                        |                   |               |                      |                   |  |  |  |
| Issue Card                                                       | Issue Cards                                            |                   |               |                      |                   |  |  |  |
| Requestable                                                      | (2) Non-Requestab                                      | le (1)            |               | Export Users that La | ick Emails Import |  |  |  |
| User ID                                                          | User Name                                              | Email             | Blueto<br>No. | both Card Status     | Operation         |  |  |  |
| 10000001                                                         | 1000001                                                | 1 0@qq.com        | 1             |                      | Remove            |  |  |  |
| test02                                                           | test02                                                 | 1104300436@qq.com | 0             |                      | Remove            |  |  |  |
|                                                                  |                                                        |                   |               |                      |                   |  |  |  |
|                                                                  |                                                        |                   |               |                      |                   |  |  |  |
|                                                                  |                                                        |                   |               |                      |                   |  |  |  |
|                                                                  |                                                        |                   |               |                      |                   |  |  |  |
| User ID                                                          | 1000001                                                | Use               | r Name        | 10000001             |                   |  |  |  |
| User Type                                                        | General User                                           | Ema               | ail           | 1                    |                   |  |  |  |
| Department                                                       | Default Company                                        |                   |               |                      |                   |  |  |  |
| Effective Time                                                   | Effective Time 2023-03-10 00:00:00~2037-12-31 23:59:59 |                   |               |                      |                   |  |  |  |
|                                                                  |                                                        | Request throug    | ıh Email      |                      |                   |  |  |  |
|                                                                  |                                                        |                   |               |                      |                   |  |  |  |

Figure 2-19 Batch issue cards

• If you have requested Bluetooth cards for the user before, you can add the Bluetooth cards through registration code.

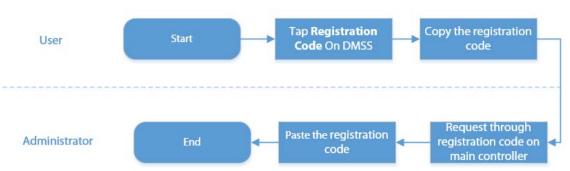

Figure 2-20 The flowchart of requesting through registration code

- On DMSS, tap **Registration Code** of a Bluetooth card. The registration code is automatically generated by DMSS.
- 2. Copy the registration code.
- 3. On the **Bluetooth Card** tab, click **Request through Registration Code**, paste the registration code, and then click **OK**.

Figure 2-21 Request through registration code

| Edit                  | Request through Registration Code                          | ×         | ×         |
|-----------------------|------------------------------------------------------------|-----------|-----------|
| Basic Info Authentica | * Registration Code                                        |           |           |
| > Password            |                                                            | OK Cancel | Not Added |
| > Card                |                                                            |           | Not Added |
| > Fingerprint         |                                                            |           | Not Added |
| ✓ Bluetooth Card      |                                                            |           | Added: 1  |
| 38****23<br>面         | Request through Email<br>Request through Registration Code |           |           |
|                       |                                                            |           | OK Cancel |

4. Click **OK**.

The Bluetooth card is added.

Step 2 Click **OK**.

### Result

After users sign up and log in to DMSS with the Email address, they can open DMSS to unlock the door through Bluetooth cards. For details, see the user's manual of DMSS.

• Auto Unlock: The door automatically unlocks when you are in the defined Bluetooth range, which allow the Bluethooth card transmit signals to the card reader.

In the auto unlock mode, the Buletooth card will frequently unlock the door if you are still in the Bluetooth range, and finally a failure might occur. Please turn off Bluetooth on the phone and turn it on again.

• Shake to Unlock: The door unlocks when you shake your phone to allow the Bluethooth card transmits signals to the card reader.

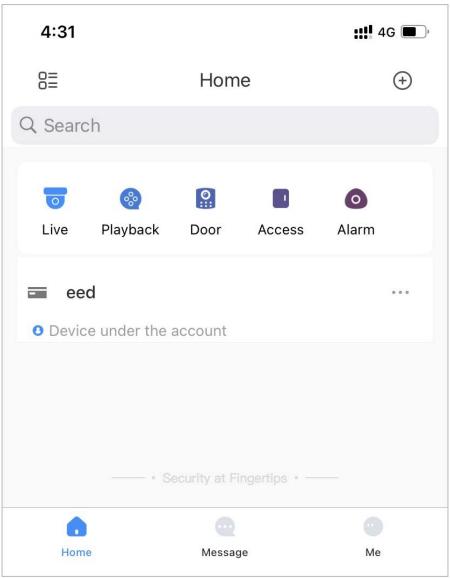

Figure 2-22 Unlock the door through Bluetooth cards

### **Related Operations**

 $\wedge$ 

- Users can manage Bluetooth cards on DMSS.
  - Move to the Top: If multiple Bluetooth cards have been added, you can top up a card as the card in use.
  - Rename: Rename the Bluetooth card.
  - ◊ Delete: Delete the Bluetooth card.
- Export users that lack Emails: Click **Export**, enter their Emails in the format, and then click **Import**. They will be moved into the requestable list.
- View the request records: On the **Person Management** page, click **More** > **Bluetooth Card Records** to view the request status.

#### Figure 2-23 Request status

| luetooth Card Records |                     |                           |              |               |  |  |  |
|-----------------------|---------------------|---------------------------|--------------|---------------|--|--|--|
| No.                   | Time                | Status                    | Operation    |               |  |  |  |
| 1                     | 2023-03-09 10:26:31 | Successful: 0, failed: 1. | View Details | Request Again |  |  |  |
| 2                     | 2023-03-09 10:25:59 | Successful: 0, failed: 1. | View Details | Request Again |  |  |  |
| 3                     | 2023-03-09 10:25:49 | Successful: 0, failed: 1. | View Details | Request Again |  |  |  |

- View Details: View the details of the request, including user information, reasons for failed requests and more. You can also request again for failed users.
- Request Again: Request again for failed users.

### 2.2.8 Adding Time Templates (Optional)

Time template defines the unlock schedules of the Controller. The platform offers 4 time templates by default. The template is also customizable.

### Procedure

<u>Step 1</u> On the home page, select **Access Control Config** > **Time Template**, and then click +.

 $\square$ 

- The default full-day time template cannot be modified.
- You can only create up to 128 time templates.
- <u>Step 2</u> Enter the name of the time template.

| Time Templates                               | 十位     | Add             |                                                                                         |                            |        |
|----------------------------------------------|--------|-----------------|-----------------------------------------------------------------------------------------|----------------------------|--------|
| • You can only create<br>128 time templates. |        | * Template Name | Time Templates 2                                                                        |                            |        |
|                                              | Q      | Description     |                                                                                         |                            |        |
| Full-day Time Template                       | •      |                 |                                                                                         | ĥ                          |        |
| Time Templates 1                             | ۵<br>۵ | Time Plan       | Weekly Plan Holiday Plan                                                                | Sun Mon Tue<br>Wed Thu Fri | Sat    |
|                                              |        |                 | 0 1 2 3 4 5 6 7 8 9 10 11 12 13 14 15 16 17 18 1<br>1 1 1 1 1 1 1 1 1 1 1 1 1 1 1 1 1 1 |                            | K Canc |
|                                              |        |                 | Sat                                                                                     | Сору                       |        |
|                                              |        |                 | Apply Cancel                                                                            |                            |        |

Figure 2-24 Create time templates

<u>Step 3</u> Drag the slider to adjust the time period for each day.

You can also click **Copy** to apply the configured time period to other days.

| ~ | $\sim$ |  |
|---|--------|--|
| П | T D    |  |
|   | 1 11   |  |
|   | 5      |  |
|   |        |  |

You can only configure up to 4 time sections for each day.

#### Step 4 Click **Apply**.

- <u>Step 5</u> Configure holiday plans.
  - 1. Click the **Holiday Plan** tab, and then click **Add** to add holidays. You can add up to 64 holidays.
  - 2. Select a holiday.
  - 3. Drag the slider to adjust the time period for the holiday.
  - 4. Click **Apply**.

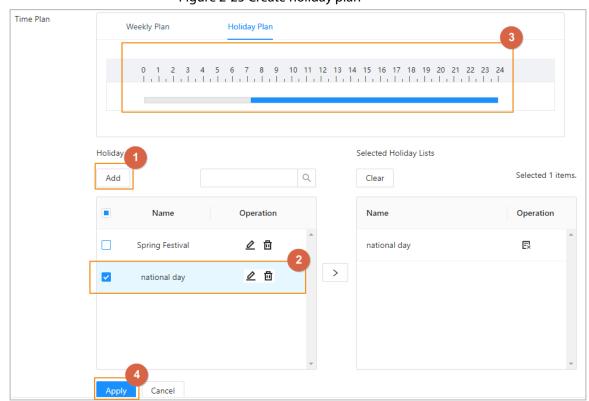

#### Figure 2-25 Create holiday plan

### 2.2.9 Adding Area Permissions

An area permission group is a collection of door access permissions in a defined time. Create a permission group, and then associate users with the group so that users will be assigned with access permissions defined for the group.

### Procedure

- <u>Step 1</u> Click Access Control Config > Permission Settings.
- Step 2 Click + .
  - You can add up to 128 area permissions.
- <u>Step 3</u> Enter the name of the area permission group, remarks (optional), and select a time template.
- <u>Step 4</u> Select doors.
- Step 5 Click **OK**.

| Figure 2-26 Create area permission groups |                               |   |          |                     |           |
|-------------------------------------------|-------------------------------|---|----------|---------------------|-----------|
| Add                                       |                               |   |          |                     | Х         |
| * Area Name<br>* Time Templates           | Permission group 01           | ~ |          | Remarks             |           |
| Device List                               |                               |   | Selected | 2 items.            | ŵ         |
| Search                                    | Q                             |   | No.      | Device Name         | Operation |
|                                           |                               |   | 1        | 90_12_436d_88-Door1 | E×        |
| _                                         | in Control<br>8D00E71YAJE2232 |   | 2        | 90_12_436d_88-Door2 | Ex        |
| <ul> <li>✓</li> </ul>                     | Door1                         | > |          |                     |           |
|                                           |                               |   |          |                     | OK Cancel |

### 2.2.10 Assigning Access Permissions

Assign access permissions to users by linking them to the area permission group. This will allow the users to gain access to secure areas.

### Procedure

- <u>Step 1</u> On the home page, select **Access Control Config** > **Permission Settings**.
- <u>Step 2</u> Click <u>a</u> for an existing permission group, and then select users from the department.

#### Figure 2-27 Select users

| Area Permission 🕂 💼 |                  | Search     | Q |
|---------------------|------------------|------------|---|
|                     | Area Permission  | Operation  |   |
|                     | Area Permission1 | <u> / </u> | - |

You can select a whole department.

# You can click + to create new permission groups. For details on creating permission groups, see "2.2.9 Adding Area Permissions".

| Edit                              |   |        |                      | Х         |
|-----------------------------------|---|--------|----------------------|-----------|
| Area Name Area Permission1        |   |        |                      |           |
| Person List                       |   | Select | ted 2 items.         | Ū         |
| Search Q<br>▼ ☑ ♣ Default Company |   | No.    | User Name            | Operation |
|                                   |   | 1      | Default Company-Tom  | R         |
|                                   |   | 2      | Default Company-Mary | E         |
|                                   | > |        |                      |           |
|                                   |   |        |                      |           |
|                                   |   |        |                      |           |
|                                   |   |        |                      |           |
|                                   |   |        |                      |           |
|                                   |   |        |                      |           |
|                                   |   |        |                      |           |
|                                   |   |        |                      | OK Cancel |

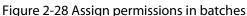

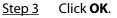

 $\square$ 

### **Related Operations**

When you want to assign permission to a new person or change access permissions for an existing person, you can assign access permission to them one by one.

- 1. On the home page, select Person Management.
- 2. Select the department, and then select an existing user.

 $\square$ 

If the user was not added before, click **Add** to add the user. For details on creating users, see "2.2.7 Adding Users".

- 3. Click 🖉 corresponding to the user.
- 4. On the Permission tab, select existing permission groups.

- You can click **Add** to create new area permissions. For details on creating area permissions, see "2.2.9 Adding Area Permissions".
- You can link multiple area permissions to a user.
- 5. Click **OK**.

### 2.2.11 Viewing Authorization Progress

After you assign access permissions to users, you can view the authorization process.

### Procedure

#### <u>Step 1</u> On the home page, select **Access Control Config** > **Authorization Progress**.

<u>Step 2</u> View the authorization progress.

- Sync SubControl Person: Sync personnel on the main controller to the sub-controller.
- Sync Local Person: Sync personnel on the management platform of the main controller to its server.
- Sync Local Time: Sync the time templates in the area permissions to the sub-controller.

#### Figure 2-29 Authorization progress Progress Area Permission Device Name Type Results Time Operation 10111-002 Sync SubControl Person Succeed: 1. Failed: 0 2022-08-12 20:01:59 0 123.14.40 Sync SubControl Person Succeed: 0, Failed: 1 2022-08-12 20:01:23 щc . 0 185 Sync Local Person Succeed: 1, Failed: 0 2022-08-12 20:01:23 . .

<u>Step 3</u> (Optional) If authorization failed, click  $\overline{C}$  to try again. You can click  $\square$  to view details on the failed authorization task.

### 2.2.12 Configuring Access Control (Optional)

### 2.2.12.1 Configuring Basic Parameters

### Procedure

- <u>Step 1</u> Select Access Control Config > Door Parameters.
- <u>Step 2</u> In **Basic Settings**, configure basic parameters for the access control.

Figure 2-30 Basic parameters

| Basic Settings         |                                  |
|------------------------|----------------------------------|
| Name                   | Door1                            |
| Unlock Type            | ● Fail Secure ⑦ ─ Fail Safe ⑦    |
| Door Status            | Normal Always Open Always Closed |
| Normally Open Period   | Disabled $\lor$                  |
| Normally Closed Period | Disabled $\vee$                  |
| Admin Unlock Password  | •                                |

| Ta                     | able 2-8 Basic parameters description                                                                                                    |  |  |  |
|------------------------|----------------------------------------------------------------------------------------------------|--|--|--|
| Parameter              | Description                                                                                                    |  |  |  |
| Name                   | The name of the door.                                                                                                    |  |  |  |
| Unlock Type            | <ul> <li>If you selected 12 V to supply power for the lock through the controller during the log-in wizard, you can set fail secure or fail safe.</li> <li>Fail secure: When the power is interrupted or fails, the door stays locked.</li> <li>Fail safe: When the power is interrupted or fails, the door automatically unlocks to allow people to leave.</li> <li>If you selected <b>Relay</b> to supply power for the lock through the relay during the login wizard, you can set relay open or relay close.</li> <li>Relay open=locked: Set the lock to remain locked when the relay is open.</li> <li>Relay open=unlocked: Set the lock to unlock when the relay is open.</li> </ul> |  |  |  |
| Door Status            | <ul> <li>Set the door status.</li> <li>Normal: The door will be unlocked and locked according to your settings.</li> <li>Always Open: The door remains unlocked all the time.</li> <li>Always Closed: The door remains locked all the time.</li> </ul>                                                                                                    |  |  |  |
| Normally Open Period   | When you select <b>Normal</b> , you can select a time template from the drop-down list. The door remains open or closed during the defined                                                                                                    |  |  |  |
| Normally Closed Period | time.                                                                                                    |  |  |  |
| Admin Unlock Password  | Turn on the admin unlock function, and then enter the password of<br>the administrator. Administrator can unlock the door by only<br>entering the admin password.                                                                                                    |  |  |  |

## 2.2.12.2 Configuring Unlock Methods

You can use multiple unlock methods to unlock the door, such as Bluetooth card, fingerprint, card, and password unlock. You can also combine them to create your own personal unlock method.

#### Procedure

<u>Step 1</u> Select Access Control Config > Door Parameters.

- <u>Step 2</u> In **Unlock Settings**, select an unlock mode.
  - Combination unlock
    - 1. Select Combination Unlock from the Unlock Mode list.
    - 2. Select **Or** or **And**.
      - $\diamond$   $\;$  Or: Use one of the selected unlocking methods to open the door.
      - $\diamond$   $\;$  And: Use all the selected unlocking methods to open the door.

The Controller supports unlock through card, fingerprint, password or Bluetooth card.

3. Select unlock methods, and then configure other parameters.

Figure 2-31 Unlock Settings

| Unlock Settings              |                                                  |
|------------------------------|--------------------------------------------------|
| Unlock Mode                  | Combination Unlock $\lor$                        |
| Combination Method           | ● Or ◯ And                                       |
| Unlock Method (Multi-select) | 🔽 Card 🔽 Fingerprint 🔽 Password 🔽 Bluetooth Card |
| Bluetooth Mode               | 🔵 Short-range 💿 Mid-range 🔷 Long-range           |
| Door Unlocked Duration       | 3.0 s (0.2-600)                                  |
| Unlock Timeout               | 60 s (1-9999)                                    |

| Table 2-9 Unlock settings description  | on |
|----------------------------------------|----|
| Table 2 9 officer settings description |    |

| Parameter                    | Description                                                                                                    |
|------------------------------|----------------------------------------------------------------------------------------------------|
| Unlock Method (Multi-select) | Supports unlocking through card, fingerprint, password or<br>Bluetooth card. The Bluetooth card function is turned off by<br>default.                                                                                                    |
| Bluetooth Mode               | <ul> <li>The Bluetooth card must be a certain distance away from the access control device to exchange data and unlock the door.</li> <li>Following are the ranges that are most suitable for it.</li> <li>Short-range: The Bluetooth unlock range is less than 0.2 m.</li> <li>Mid-range: The Bluetooth unlock range is less than 2 m.</li> <li>Long-range: The Bluetooth unlock range is less than 10 m.</li> <li>M</li> <li>The Bluetooth unlock range might differ depending on models of your phone and the environment.</li> </ul> |
| Door Unlock Duration         | After a person is granted access, the door will remain unlocked for a defined time for them to pass through. It ranges from 0.2 s to 600 seconds.                                                                                                    |
| Unlock Timeout               | A timeout alarm is triggered when the door remains unlocked for longer than the defined value.                                                                                                    |

Unlock by period

- 1. In the Unlock Mode list, select Unlock by Period.
- 2. Drag the slider to adjust time period for each day.

You can also click **Copy** to apply the configured time period to other days.

3. Select an unlock method for the time period, and then configure other parameters.

Figure 2-32 Unlock by period

| Unlock Settings |                                                                                                    |                |       |         |
|-----------------|----------------------------------------------------------------------------------------------------|----------------|-------|---------|
| Unlock Mode     | Unlock by Period $\lor$                                                                                 |                |       |         |
| Period          | 📕 Card 📕 Fingerprint 📕 Password 📕 Bluetooth Card 📕 Card/Fingerprint/Password 📗 Card/Fingerprint/Passwor | d/Bluetooth Ca | rd    |         |
| 0               |                                                                                                    | 21 22          | 23 24 |         |
| Sun 🗖           |                                                                                                    | Sun            | Mon   | Tue     |
| 3411            | Time 00:00:00 → 15:29:30 ③                                                                              | Wed            | Thu   | Fri Sat |
| Mon             | Unlock Method Card/Fingerprint/Password V                                                               |                |       | OK Can  |
| Tue 🔾           | Card                                                                                                    |                |       | Сору    |
| Wed             | Fingerprint<br>Password                                                                                 |                |       | Сору    |
| Thu             | Bluetooth Card Card/Fingerprint/Password                                                                |                |       | Сору    |
| Fri             | Card/Fingerprint/Password/Bl                                                                            |                |       | Сору    |
| Sat             |                                                                                                    |                |       | Сору    |
| tep 3           | Click <b>Apply</b> .                                                                                    |                |       |         |

## 2.2.12.3 Configuring Alarms

An alarm will be triggered when an abnormal access event occurs.

#### Procedure

#### <u>Step 1</u> Select Access Control Config > Door Parameters > Alarm Settings.

<u>Step 2</u> Configure alarm parameters.

#### Figure 2-33 Alarm

| Alarm Settings       |                                |
|----------------------|--------------------------------|
| Duress Alarm         |                                |
| Door Detector        | Normally Open O Normally Close |
| Intrusion Alarm      | Card reader beeps              |
| Unlock Timeout Alarm | Card reader beeps              |

#### Table 2-10 Description of alarm parameters

| Parameter       | Description                                                                                                    |
|-----------------|----------------------------------------------------------------------------------------------------|
| Duress Alarm    | An alarm will be triggered when a duress card, duress password or duress fingerprint is used to unlock the door. |
| Door Detector   | Select the type of door detector.                                                                                |
| Intrusion Alarm |                                                                                                    |

| Parameter            | Description                                                                                                    |  |  |  |  |  |
|----------------------|----------------------------------------------------------------------------------------------------|--|--|--|--|--|
| Unlock Timeout Alarm | <ul> <li>When door detector is enabled, an intrusion alarm will be triggered if the door is opened abnormally.</li> <li>A timeout alarm will be triggered if the door remains unlocked longer than the defined unlock time.</li> <li>When <b>Card reader beeps</b> is enabled, the card reader beeps when the intrusion alarm or timeout alarm is triggered.</li> </ul> |  |  |  |  |  |

Step 3 Click Apply.

## 2.2.13 Configuring Global Alarm linkages (Optional)

You can configure global alarm linkages across different Access Controllers.

#### Procedure

Step 1

#### Select Access Control Config > Global Alarm Linkage.

 $\square$ 

When you have configured both global alarm linkages and local alarm linkages, and if the global alarm linkages conflict with the local alarm linkages, the last alarm linkages you have configured will take effective.

- Configure the alarm output. <u>Step 2</u>
  - 1. Select an alarm input from the alarm input channel list, and then click Link Alarm Output.
  - 2. Click Add, select an alarm output channel, and then click OK.

#### Figure 2-34 Alarm output

| arm Input Channel List 🔱 |   | Link Alarm Output | Link Door Channel                                |       |          |                      |        |           |     |
|--------------------------|---|-------------------|--------------------------------------------------|-------|----------|----------------------|--------|-----------|-----|
| Search                   | Q | 2<br>Add          |                                                  |       |          |                      |        |           |     |
| 🛛 🖬 Main Control         |   |                   |                                                  |       |          |                      |        |           |     |
| ▼ 41 186                 |   | No.               |                                                  | Alarm | Output   | Channel              |        |           | Dev |
| 🖄 Zone1                  |   |                   | Add                                              |       |          |                      |        | ×         |     |
| 🛱 Zone2                  |   |                   |                                                  | 3     |          |                      |        |           |     |
| 66 (19.9 (19.9)          |   |                   | Alarm Output Channel List                        |       | Selected | d 2 items.           |        |           |     |
| ▶ 品 183                  |   |                   |                                                  |       | No.      | Alarm Output Channel | Device | Operation |     |
| 86 mm 1 mm 1 mm          |   |                   | Search                                           | Q     | 140.     | Alarm Output Channer | Device | operation |     |
| 8                        |   |                   | ▼ ■ 묘 Main Control                               |       | 1        | 1                    | 183    | R         |     |
| 80 m l m l M             |   |                   | Alarm Output 1                                   |       | 2        | 2                    | 183    | B         |     |
| 8                        |   |                   | 道 Alarm Output 2                                 |       |          |                      |        | -         |     |
| 8                        |   |                   | <ul> <li>➡ 110.000.002</li> <li>➡ 183</li> </ul> |       |          |                      |        | < 1 >     |     |
| 8                        |   |                   | Alarm Output 1                                   |       |          |                      |        |           |     |
| 8                        |   |                   | ☑ 溢 Alarm Output 2                               |       |          |                      |        |           |     |
| 80 million 10            |   |                   | 66                                               |       |          |                      |        |           |     |
| 品                        |   |                   |                                                  |       |          |                      |        |           |     |
| 品                        |   |                   | 55                                               |       |          |                      |        |           |     |
| 品multim                  |   |                   | 8                                                |       |          |                      |        |           |     |
| តិការការស                |   |                   |                                                  |       |          |                      |        | 4         |     |
| 品                        |   |                   |                                                  |       |          |                      |        | OK Cancel |     |

- 3. Turn on the alarm output function and then enter the alarm duration.
- 4. Click Apply.

Configure the door linkage. Step 3

1. Select an alarm input from the channel list, and then click Add.

- 2. Select the linkage door, select the door status, and then click **OK**.
  - Always Closed: The door automatically locks when an alarm is triggered.
  - Always Open: The door automatically unlocks when an alarm is triggered.

| larm Input Channel List                                                                                                    | Link Alarm Output       | Link Door Channel |                                         |       |            |              |               |           |           |
|----------------------------------------------------------------------------------------------------|-------------------------|-------------------|-----------------------------------------|-------|------------|--------------|---------------|-----------|-----------|
| Search Q                                                                                                    | Enable                  |                   | Add                                     |       |            |              |               |           |           |
| 🔒 Main Control                                                                                                    | Link Fire Safety Contro |                   | Add                                     |       |            |              |               | ×         |           |
| • 品 186<br>送 Zone1                                                                                                    | 2                       |                   | Device List                             | -3    | Selected 2 | tems.        |               |           |           |
| Zone2                                                                                                    | Add                     |                   | 6-1-1-1-1-1-1-1-1-1-1-1-1-1-1-1-1-1-1-1 | 1.SV- | No.        | Door Channel | Door Status   |           |           |
| 66                                                                                                    | No.                     |                   | Sharsh                                  | Q     | No.        | Door Channel | Door Status   | Operation | Operation |
| <ul> <li>66 183</li> </ul>                                                                                                    |                         |                   | •  Main Control                         |       | 4          | Door2        | Always Closed | e         |           |
| õõ                                                                                                    | 1                       |                   | • 🖸 🖧 156                               |       |            |              | C.C. MILLING  |           | 0         |
| 86 10.001                                                                                                    |                         |                   | Door2                                   |       | 2          | Door1        | Always Open - | E         |           |
| 品 10.11 M 34                                                                                                    | 1 records               |                   | 66                                      |       |            |              |               |           | K 1       |
| 66 mm. 1 mm. 1 mm. |                         |                   | • 🖬 🖧 183                               |       |            |              |               | < 1 >     |           |
| 66                                                                                                    | Apply Copy t            | 0                 | Deor1                                   |       |            |              |               |           |           |
| 8                                                                                                    |                         |                   |                                         |       |            |              |               |           |           |
| 66                                                                                                    |                         |                   | 66                                      |       |            |              |               |           |           |
| 88 10000                                                                                                    |                         |                   | 55                                      |       |            |              |               |           |           |
| 8                                                                                                    |                         |                   | 60                                      |       |            |              |               |           |           |
| 66                                                                                                    |                         |                   | 66                                      |       |            |              |               |           |           |
| 50                                                                                                    |                         |                   |                                         |       |            |              |               | 5         |           |
| 66                                                                                                    |                         |                   |                                         |       |            |              |               | OC Cancel |           |

Figure 2-35 Door linkage

3. Click **Enable** to turn on the door linkage function.

If you turn on link fire safety control, all door linkages automatically change to **Always Open** status, and all doors will open when the fire alarm is triggered.

4. Click Apply.

 $\square$ 

You can click **Copy to** to apply the pre-configured alarm linkages to other alarm input channels.

## 2.2.14 Access Monitoring (Optional)

## 2.2.14.1 Remotely Opening and Closing Doors

You can remotely monitor and control the door through Smart PSS Lite. For example, you can remotely open or close the door.

#### Procedure

- <u>Step 1</u> Click **Access Monitoring** on the home page.
- <u>Step 2</u> Select the door, and then click **Open** or **Close** to remotely control the door.

#### Figure 2-36 Remotely control the door

| Device List                                                                                                    | Always Closed Always Open Normal         |                          |
|----------------------------------------------------------------------------------------------------|------------------------------------------|--------------------------|
| ✓     ☑     Main Control       ✓     ☑     ☑       Ø     ☑     ☑       Ø     ☑     ☑       Ø     ☑     ☑       Ø     ☑     ☑       Ø     ☑     ☑       Ø     ☑     ☑       Ø     ☑     ☑ | BD00E71YAJE2232<br>Door1<br>I Open Close | 8D00E71YAJE2232<br>Door2 |
| ► III 173-3.44 mB2                                                                                                    |                                          |                          |

#### **Related Operations**

• Event filtering: Select the event type in Event Info, and the event list displays the selected event

types, such as alarm events and abnormal events.

• Event deleting: Click 💼 to clear all events from the event list.

## 2.2.14.2 Setting Always Open and Always Closed

After setting always open or always close, the door remains open or closed all the time.

#### Procedure

- <u>Step 1</u> Click **Access Monitoring** on the home page.
- <u>Step 2</u> Click **Always Open** or **Always Closed** to open or close the door.

|               | Figure 2-37 Alw         | vays open or clos | se                       |
|---------------|-------------------------|-------------------|--------------------------|
| Always Closed | Always Open             | Normal            |                          |
| Door1         | 71YAJE2232<br>pen Close |                   | BD00E71YAJE2232<br>Door2 |

The door will remain open or closed all the time. You can click **Normal** to restore access control to its normal status, and the door will be open or closed based on the configured verification methods.

## 2.2.15 Local Device Configurations (Optional)

Local device configurations can only be applied to the local Access Controllers.

### 2.2.15.1 Configure Local Alarm Linkages

You can only configure local alarm linkages on the same access controller. Each controller has 2 alarm inputs and 2 alarm outputs.

- <u>Step 1</u> On the home page, select **Local Device Config** > **Local Alarm Linkage**.
- <u>Step 2</u> Click ∠ to configure local alarm linkage.

| dify                 |               |                            |       |  |
|----------------------|---------------|----------------------------|-------|--|
| Alarm Input Channel  | 1             | Alarm Input Name           | Zone1 |  |
| Alarm Input Type     | Normally Open | ∨ Link Fire Safety Control |       |  |
| Alarm Output         |               |                            |       |  |
| Duration             | 5             | s (1-300)                  |       |  |
| Alarm Output Channel | ✓ 1 ✓ 2       |                            |       |  |
|                      |               |                            |       |  |
| AC Linkage           |               |                            |       |  |
| AC Linkage<br>Door1  | Always Open   | V                          |       |  |

#### Table 2-11 Local alarm linkage

| Parameter                | Description                                                                                                    |
|--------------------------|----------------------------------------------------------------------------------------------------|
| Alarm input channel      | The number of the alarm input channel.                                                                                      |
| Alarm Input Name         | The name of the alarm input.                                                                                                |
| Alarm Input Type         | <ul><li>The type of the alarm input.</li><li>Normally Open</li><li>Normally Closed</li></ul>                                |
| Link Fire Safety Control | If you turn on the link fire safety control, all the doors will open when the fire alarm is triggered.                      |
| Alarm Output             | You can turn on the alarm output function.                                                                                  |
| Duration                 | When an alarm is triggered, the alarm remains on for a defined time.                                                        |
| Alarm Output Channel     | Select the alarm output channel.                                                                                            |
| AC Linkage               | Turn on <b>AC Linkage</b> to configure the door linkage.                                                                    |
| Door1/Door2              | Set the door to always open or always closed status. When an alarm is triggered, the door will automatically open or close. |

Step 3 Click **OK**.

## 2.2.15.2 Configuring Card Rules

The platform supports 5 types of Wiegand formats by default. You can also add custom Wiegand

formats.

### Procedure

- <u>Step 1</u> On the home page, select Local Device Config > Access Card Rule Config.
- <u>Step 2</u> Click **Add**, and then configure new Wiegand formats.

| Figure 2-39 Add new \ | Wiegand formats |
|-----------------------|-----------------|
|-----------------------|-----------------|

| * Wiegand Format                  | Wiegand88 |           |            |            |           |
|-----------------------------------|-----------|-----------|------------|------------|-----------|
| gana romat                        |           |           |            |            |           |
| <ul> <li>Total Bits</li> </ul>    | 88        |           | (1-128)    |            |           |
| <ul> <li>Facility Code</li> </ul> |           |           |            |            |           |
| No.                               | Start Bit |           | End Bit    | Tot        | al Bits   |
| FC                                | 2         |           | 33         |            | 32        |
| Card Number                       | Add       |           |            |            |           |
| No. S                             | itart Bit | End Bit   | Total Bits | O          | peration  |
| ID0                               | 34        | 87        | 54         |            | 団         |
| Parity Code                       | Add       |           |            |            |           |
| Parity Code                       | Туре      | Start Bit | End Bit    | Total Bits | Operation |
| 1                                 | Odd 🗸     | 2         | 33         | 32         | 団         |
| 88                                | Even V    | 34        | 87         | 54         | 団         |
|                                   |           |           |            | o          | K Cancel  |

Table 2-12 Configure the Wiegand format

| Parameter      | Description                                                 |
|----------------|-------------------------------------------------------------|
| Wiegand format | The name of the Wiegand format.                             |
| Total bits     | Enter the total number of bits.                             |
| Facility Code  | Enter the start bit and the end bit for the facility code.  |
| Card number    | Enter the start bit and the end bit for the card number.    |
| Devity Code    | 1. Enter the even parity start bit and even parity end bit. |
| Parity Code    | 2. Enter the odd parity start bit and odd parity end bit.   |

Step 3 Click **OK**.

## 2.2.15.3 Backing up System Logs

#### Procedure

<u>Step 1</u> On the home page, select **Local Device Config** > **System Logs**.

<u>Step 2</u> Select the type of log, and then select the time range.

| Figure 2-40 Back up logs |          |             |                  |                            |                                             |
|--------------------------|----------|-------------|------------------|----------------------------|---------------------------------------------|
| Export                   |          | Туре        | All              | <ul> <li>Period</li> </ul> | 2022-08-02 00:00:00 2022-08-17 00:00:00 😑 🔍 |
| Encrypt Log Backup       | 1        |             | All              |                            |                                             |
| No.                      | Username | Туре        | System<br>Config | Time                       | Operation                                   |
| 1                        | admin    | Login       | Event            | 8-16 14:13:02              | B                                           |
| 2                        | admin    | Save Config | Account          | 8-16 14:08:23              | 8                                           |
| 3                        | ədmin    | Save Config | Security         | 8-16 14:08:21              | φ                                           |
| 4                        | admin    | Logout      |                  | 2022-08-16 13:48:55        | ш                                           |

<u>Step 3</u> Click **Encrypt Log Backup** to back up encrypted logs.

<u>Step 4</u> (Optional) You can also click **Export** to export logs.

## 2.2.15.4 Configuring Network

#### 2.2.15.4.1 Configuring TCP/IP

You need to configure the IP address of the Access Controller to make sure that it can communicate with other devices.

- <u>Step 1</u> Select Local Device Config > Network Setting > TCP/IP.
- <u>Step 2</u> Configure the parameters.

| NIC             | NIC 1 V                     |
|-----------------|-----------------------------|
| Mode            | O DHCP 💿 Static             |
| MAC Address     | 90 : 12 : 43 : 65 : 6d : 88 |
| IP Version      | IPv4 V                      |
| IP Address      | 101 - 1 - 11 - 114          |
| Subnet Mask     | 261 - 203 - 4 - 4           |
| Default Gateway | 10 . 1 . 0 . 1              |
| Preferred DNS   | 8.8.8.8                     |
| Alternate DNS   | 8 . 8 . 4 . 4               |
| MTU             | 1500                        |
| Apply Refresh   | Default                     |

Figure 2-41 TCP/IP

Table 2-13 Description of TCP/IP

| Parameter  | Description |
|------------|-------------|
| IP Version | IPv4.       |

| Parameter       | Description                                                                                                    |
|-----------------|----------------------------------------------------------------------------------------------------|
| MAC Address     | MAC address of the Access Controller.                                                                                                    |
| Mode            | <ul> <li>Static: Manually enter IP address, subnet mask, and gateway.</li> <li>DHCP: Dynamic Host Configuration Protocol.<br/>When DHCP is turned on, the Access Controller will<br/>automatically be assigned IP address, subnet mask, and<br/>gateway.</li> </ul> |
| IP Address      | If you select static mode, configure the IP address, subnet mask                                                                                                    |
| Subnet Mask     | and gateway.                                                                                                    |
| Default Gateway | IP address and gateway must be on the same network segment.                                                                                                    |
| Preferred DNS   | Set the IP address of the preferred DNS server.                                                                                                    |
| Alternate DNS   | Set the IP address of the alternate DNS server.                                                                                                    |

### 2.2.15.4.2 Configuring Ports

You can limit access to the Access Controller at the same time through web, desktop client and phone.

#### Procedure

- <u>Step 1</u> Select Local Device Config > Network Setting > Port.
- <u>Step 2</u> Configure port numbers.
  - $\square$

You need to restart the controller to make the configurations effective for all the parameters except **Max Connection** and **RTSP Port**.

| Figure 2-42 | Configure ports |
|-------------|-----------------|
|-------------|-----------------|

| Max Connection | 1000    | (1-1000)          |
|----------------|---------|-------------------|
| TCP Port       | 37777   | (1025-65535)      |
| HTTP Port      | 80      | <b>(</b> 1-65535) |
| HTTPS Port     | 443     | (1-65535)         |
| Apply Refresh  | Default |                   |

Table 2-14 Description of ports

| Parameter      | Description                                                                                                    |
|----------------|----------------------------------------------------------------------------------------------------|
| Max Connection | You can set the maximum number of clients that can access<br>the Access Controller at the same time, such as the web<br>client, desktop client and phone. |

| Parameter  | Description                                                                                                    |
|------------|----------------------------------------------------------------------------------------------------|
| TCP Port   | It is 37777 by default.                                                                                                    |
| HTTP Port  | It is 80 by default. If you want to change the port number,<br>add the new port number after the IP address when you log<br>in to the webpage. |
| HTTPS Port | It is 443 by default.                                                                                                    |

Step 3 Click **OK**.

#### 2.2.15.4.3 Configuring Cloud Service

Add the Main Controller to DMSS before you request Bluetooth cards for users. For details on using DMSS, see the user's manual of DMSS.

#### Background Information

### $\square$

If you have changed the password of the Main Controller, or restored it to factory defaults, you need to delete the controller on DMSS and add it to DMSS again.

- <u>Step 1</u> On the home page, select Local Device Config > Network Setting > Cloud Service.
- Step 2Turn on the cloud service function.The cloud service function is turned on by default.

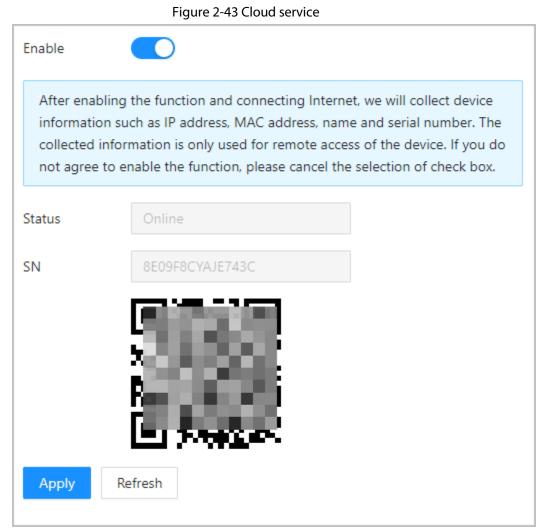

- Step 3 Click **Apply**.
- <u>Step 4</u> Download DMSS and sign up with Email, scan the QR code with DMSS to add the Access Controller to it.

#### 2.2.15.4.4 Configuring Automatic Registration

The Access Controller reports its address to the designated server so that you can get access to the Access Controller through the management platform.

- <u>Step 1</u> On the home page, select **Network Setting** > **Register**.
- <u>Step 2</u> Enable the automatic registration function, and then configure the parameters.

```
Figure 2-44 Register
```

|                | J       |           |
|----------------|---------|-----------|
| Enable         |         |           |
| Server Address | 915110  |           |
| Port           | 7000    | (1-65535) |
| Sub-Device ID  | none    |           |
| Apply Refresh  | Default |           |

Table 2-15 Automatic registration description

| Parameter      | Description                                                                                                    |  |
|----------------|----------------------------------------------------------------------------------------------------|--|
| Server Address | The IP address of the server.                                                                                                    |  |
| Port           | The port of the server used for automatic registration.                                                                                                    |  |
| Sub-Device ID  | Enter the sub-device ID (user defined).<br>When you add the Access Controller to the management platform,<br>the sub-device ID on the management platform must conform to<br>the defined sub-device ID on the Access Controller. |  |

Step 3 Click **Apply**.

#### 2.2.15.4.5 Configuring Basic Service

When you want to connect the Access Controller to a third-party platform, turn on the CGI and ONVIF functions.

#### Procedure

- <u>Step 1</u> Select **Network Settings** > **Basic Service**.
- <u>Step 2</u> Configure the basic service.

#### Figure 2-45 Basic service

| SSH                                                               |                                                                                                    |
|-------------------------------------------------------------------|----------------------------------------------------------------------------------------------------|
| CGI                                                               |                                                                                                    |
| ONVIF                                                             |                                                                                                    |
| Emergency Maintenance                                             |                                                                                                    |
| <ul> <li>For easy access to ou<br/>able this function.</li> </ul> | r after-sales service, enable this function. If the device has any trouble performing functions, such as updating, the system will automatically en |
| Private Protocol Authentic.                                       | . Security Mode (Recommen $\vee$                                                                                                    |
| Apply Refresh                                                     | Default                                                                                                    |

| Table 2-16 Basic service parameter description |                                                                                                    |
|------------------------------------------------|----------------------------------------------------------------------------------------------------|
| Parameter                                      | Description                                                                                                    |
| SSH                                            | SSH, or Secure Shell Protocol, is a remote administration<br>protocol that allows users to access, control, and modify their<br>remote servers over the internet.                                                                                                    |
| CGI                                            | In computing, Common Gateway Interface (CGI) is an interface<br>specification for web servers to execute programs like console<br>applications (also called command-line interface programs)<br>running on a server that generates web pages dynamically.<br>Such programs are known as CGI scripts or simply as CGIs. The<br>specifics of how the script is executed by the server are<br>determined by the server. In the common case, a CGI script<br>executes at the time a request is made and generates HTML.<br>When CGI is enabled, CGI commands can be used. The CGI is<br>enabled by default. |
| ONVIF                                          | Enable other devices to acquire video stream of the VTO through the ONVIF protocol.                                                                                                    |
| Emergency Maintenance                          | It is turned on by default.                                                                                                    |
| Private Protocol<br>Authentication Mode        | <ul><li>Security Mode (recommended)</li><li>Compatible Mode</li></ul>                                                                                                    |

Step 3 Click Apply.

## 2.2.15.5 Configuring Time

- <u>Step 1</u> On the home page, select **Local Device Config** > **Time**.
- <u>Step 2</u> Configure the time of the Platform.

Figure 2-46 Date settings

| Time and Time         | : Zone                                              |
|-----------------------|-----------------------------------------------------|
| $\left( \sum \right)$ | Date :<br>2022-07-07 Thursday<br>Time :<br>10:21:35 |
| Time                  | Manual Settings      NTP                            |
| Time                  | 2022-07-07 10:21:35                                 |
| Time Format           | YYYY-MM-DD V 24-Hour V - V                          |
| Time Zone             | (UTC+08:00) Beijing, Chongqing, Hong Kong, Urumqi   |
| DST                   |                                                     |
| Enable                |                                                     |
| Туре                  | Date      Week                                      |
| Start Time            | 01-01 00:00                                         |
| End Time              | 01-02 00:00                                         |
| Apply Re              | fresh Default                                       |

#### Table 2-17 Time settings description

| Parameter   | Description                                                                                                    |  |
|-------------|----------------------------------------------------------------------------------------------------|--|
| Time        | <ul> <li>Manual Settings: Manually enter the time or you can click Sync PC to sync time with computer.</li> <li>NTP: The Access Controller will automatically sync the time with the NTP server.</li> <li>Server: Enter the domain of the NTP server.</li> <li>Port: Enter the port of the NTP server.</li> <li>Interval: Enter its time with the synchronization interval.</li> </ul> |  |
| Time format | Select the time format for the Platform.                                                                                                    |  |
| Time Zone   | Enter the time zone of the Access Controller.                                                                                                    |  |
| DST         | <ol> <li>(Optional) Enable DST.</li> <li>Select <b>Date</b> or <b>Week</b> from the <b>Type</b>.</li> <li>Configure start time and end time.</li> </ol>                                                                                                    |  |

Step 3 Click Apply.

#### 2.2.15.6 Account Management

You can add or delete users, change user password, and enter an email address for resetting your password if you forget it.

#### 2.2.15.6.1 Adding Administrator Accounts

Add administrators on the Access Controller.

#### Procedure

- <u>Step 1</u> On the home page, select **Local Device Config** > **Account Management** > **Account**.
- Step 2 Click **Add**, and then enter the user information.
  - $\square$
  - The username cannot be the same as the existing account. The username can contain up to 31 characters, and supports numbers, letters, underlines, dots, and @.
  - The password must contain 8 to 32 non-blank characters and contain at least 2 types of the following characters: upper case and lower case letters, numbers, and special characters (excluding ' "; : &).Set a high-security password by following the password strength prompt.

| >         |
|-----------|
|           |
|           |
|           |
|           |
| Cancel OK |
|           |

Figure 2-47 Add user

 $\square$ 

Step 3

Only admin account can change password and the admin account cannot be deleted.

#### 2.2.15.6.2 Resetting the Password

Reset the password through the linked e-mail when you forget your password.

- <u>Step 1</u> Select Local Device Config > Account Management > Account.
- <u>Step 2</u> Enter the email address, and set the password expiration time.

<u>Step 3</u> Turn on the password reset function.

| Figure | 2-48 | Reset | Password    |
|--------|------|-------|-------------|
| inguic | 2 10 | neset | 1 435 11014 |

| Enable                          |                                                |                                               |
|---------------------------------|------------------------------------------------|-----------------------------------------------|
| If you forgot the password, you | can receive security codes through the email a | ddress left in advance to reset the password. |
| Email Address                   |                                                |                                               |
| Password Expires in             | Never                                          | V Days                                        |
| pply Refresh Default            |                                                |                                               |

address to reset the password.

Step 4 Click Apply.

#### 2.2.15.6.3 Adding ONVIF Users

Open Network Video Interface Forum (ONVIF), a global and open industry forum that was established for the development of a global open standard for the interface of physical IP-based security products, which allows the compatibility from different manufactures. ONVIF users have their identities verified through ONVIF protocol. The default ONVIF user is admin.

- <u>Step 1</u> On the home page, select Local Device Config > Account Management > ONVIF Account.
- <u>Step 2</u> Click **Add** and then configure parameters.

| Add              |   |
|------------------|---|
| * Username       |   |
| * Password       |   |
| Confirm Password |   |
| * Group          | V |

Figure 2-49 Add the ONVIF user

### 2.2.15.7 Maintenance

You can regularly restart the Access Controller during its idle time to improve its performance.

#### Procedure

- <u>Step 1</u> Log in to the webpage.
- <u>Step 2</u> Select Local Device Config > Maintenance.

Figure 2-50 Maintenance

| Restart System |         |   |
|----------------|---------|---|
| Restart Time   | Never   | ~ |
| Restart        |         |   |
| Apply Refresh  | Default |   |

<u>Step 3</u> Set the restart time, and then click **OK**.

<u>Step 4</u> (Optional) Click **Restart**, and the Access Controller will restart immediately.

### 2.2.15.8 Advanced Management

When more than one Access Controller requires the same configurations, you can configure them quickly by importing or exporting configuration files.

#### 2.2.15.8.1 Exporting and Importing Configuration Files

You can import and export the configuration file for the Access Controller. When you want to apply the same configurations to multiple devices, you can import the configuration file to them.

#### Procedure

<u>Step 1</u> Log in to the webpage.

<u>Step 2</u> Select Local Device Config > Advanced Settings.

#### Figure 2-51 Configuration management

| Config               |                                                 |        |             |
|----------------------|-------------------------------------------------|--------|-------------|
| Export Configuration | n File                                          |        |             |
| File                 |                                                 | Browse | Import File |
| Imported config      | guration will overwrite previous configuration. |        |             |

<u>Step 3</u> Export or import configuration files.

• Export the configuration file. Click **Export Configuration File** to download the file to the local computer.

|      | - | -   | -   |
|------|---|-----|-----|
| - 1  |   | r i | n – |
| - 11 |   |     | н.  |
| - 11 |   |     |     |
| - U  | _ | _   |     |
|      |   |     |     |

The IP will not be exported.

- Import the configuration file.
  - 1. Click **Browse** to select the configuration file.
  - 2. Click Import configuration.

 $\square$ 

Configuration files can only be imported to devices that have the same model.

#### 2.2.15.8.2 Configuring the Card reader

#### Procedure

- <u>Step 1</u> On the home page, select **Local Device Config** > **Advanced Settings**.
- <u>Step 2</u> Configure the card reader.

| Card Reader Settings |                  |        |
|----------------------|------------------|--------|
| Door Channel         | 1                | $\sim$ |
| Card No. Inversion   | 🔵 Enable 💿 Close |        |
| Reader               | Reader 1         | $\sim$ |
| Baud Rate            | ● 9600 ○ 115200  |        |
| Apply Refresh De     | efault           |        |

#### 2.2.15.8.3 Configuring the Fingerprint Level

On the home page, select **Local Device Config** > **Advanced Settings**, and then enter the fingerprint threshold. The value ranges from 1 to 10, and higher value means higher recognition accuracy.

Figure 2-53 Fingerprint Level

| Fingerprint   | Settings             |       |        |
|---------------|----------------------|-------|--------|
| Fingerprint S | Similarity Threshold | 3     | (1-10) |
| Apply         | Refresh De           | fault |        |

#### 2.2.15.8.4 Restoring the Factory Default Settings

#### Procedure

<u>Step 1</u> Select Local Device Config > Advanced Settings.

 $\triangle$ 

Restoring the **Access Controller** to its default configurations will result in data loss. Please be advised.

- <u>Step 2</u> Restore to the factory default settings if necessary.
  - Factory Defaults: Resets all the configurations of the Controller and delete all the data.
  - **Restore to Default (Except for User Info and Logs)**: Resets the configurations of the Access Controller and deletes all the data except for user information, logs, and information that was configured during the login wizard).

```
\square
```

Only the main controller supports Restore to Default (Except for User Info and Logs).

## 2.2.15.9 Updating the System

## $\wedge$

- Use the correct update file. Make sure that you get the correct update file from technical support.
- Do not disconnect the power supply or network, and do not restart or shutdown the Access Controller during the update.

#### 2.2.15.9.1 File Update

#### Procedure

- <u>Step 1</u> On the home page, select **Local Device Config > System Update**.
- <u>Step 2</u> In **File Update**, click **Browse**, and then upload the update file.

The update file should be a .bin file.

#### Step 3 Click **Update**.

The Access Controller will restart after the update finishes.

#### 2.2.15.9.2 Online Update

- <u>Step 1</u> On the home page, select **Local Device Config > System Update**.
- <u>Step 2</u> In the **Online Update** area, select an update method.
  - Select **Auto Check for Updates**, and the Access Controller will automatically check for the latest version update.
  - Select **Manual Check**, and you can immediately check whether the latest version is available.
- <u>Step 3</u> Click **Manual Check** to update the Access Controller when the latest version update is available.

## 2.2.15.10 Configuring Hardware

On the home page, select **Local Device Config** > **Hardware**. You can view the hardware you have configured when you log in to the platform for the first time. You can also re-configure the hardware. For details, see Table 2-1.

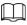

When you switch between single door and double door, the Access Controller will restart. The wring diagram is generated for your reference. You can download it to your computer.

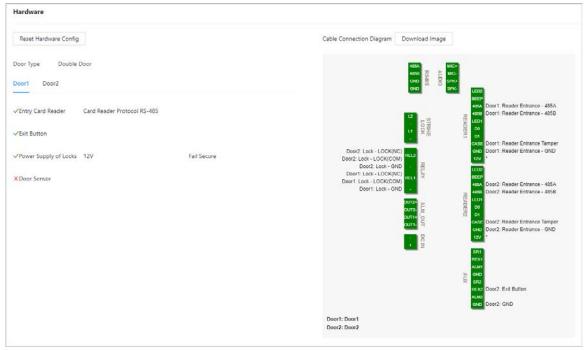

Figure 2-54 Hardware

## 2.2.15.11 Viewing Version Information

On the home page, select **Local Device Config** > **Version Info**, and you can view information on the version, such as device model, serial number, hardware version, legal information and more.

## 2.2.15.12 Viewing Legal Information

On the home page, select **Local Device Config** > **Legal Info**, and you can view the software license agreement, privacy policy and open source software notice.

## 2.2.16 Viewing Records

You can view alarm logs and unlock logs.

### 2.2.16.1 Viewing Alarm Records

- <u>Step 1</u> On the home page, select **Reporting > Alarm Records**.
- <u>Step 2</u> Select the device, department and the time range, and then click **Search**.

| evice All ×            | Event Type All |                     | Period | 2022-08-02 00:00:00 - 2022-08-17 00:00:00 | 8 | Search |                      |
|------------------------|----------------|---------------------|--------|-------------------------------------------|---|--------|----------------------|
| Extract Device Records | ٥              |                     |        |                                           |   |        |                      |
| No.                    |                | Time                |        | Device                                    |   | Door   | Event Type           |
|                        |                | 2022-08-15 17:03:52 |        | 186                                       |   | Door1  | Unlock Timeout Alarm |
| 1                      |                |                     |        |                                           |   |        |                      |

- **Export**: Exports unlock logs on the main controller to a local computer.
- **Extract Device Records**: When logs for sub controller are generated when they go online, you can extract logs from the sub controller to the main controller.

### 2.2.16.2 Viewing Unlock Records

#### Procedure

- <u>Step 1</u> On the home page, select **Reporting** > **Unlock Records**
- <u>Step 2</u> Select the device, department and the time range, and then click **Search**.

#### Figure 2-56 Unlock logs

| All X           | Department          |         | V Period 2022- | 08-01 00:00:00 202 | 2-08-17 00:00:00 | Search |       |        |
|-----------------|---------------------|---------|----------------|--------------------|------------------|--------|-------|--------|
| xport Extract E | Newice Records      |         |                |                    |                  |        |       |        |
| No.             | Time                | User ID | Username       | Card               | Department       | Device | Door  | Status |
| 1               | 2022-08-15 08:55:57 |         |                | 6AE09E0A           |                  | 186    | Door2 | Failed |
|                 | 2022-08-15 08:55:45 |         |                | E522E73D           |                  | 186    | Door1 | Failed |

- Export: Exports unlock logs.
- Extract Device Records: When logs on sub controller are generated when they go online, you extract logs on the sub controller to the main controller.

## 2.2.17 Security Settings(Optional)

### 2.2.17.1 Security Status

Scan the users, service, and security modules to check the security status of the Access Controller.

#### Background Information

- User and service detection: Check whether the current configuration conforms to recommendation.
- Security modules scanning: Scan the running status of security modules, such as audio and video transmission, trusted protection, securing warning and attack defense, not detect whether they are enabled.

#### Procedure

#### <u>Step 1</u> Select **Security** > **Security Status**.

<u>Step 2</u> Click **Rescan** to perform a security scan of the Access Controller.

 $\square$ 

Hover over the icons of the security modules to see their running status.

#### Figure 2-57 Security Status

| Water and Annual and Annual and Annual Annual Annual Annual Annual Annual Annual Annual Annual Annual Annual An | hade the fact and a school strategies. |                                  | me and use the device in a much safe |                  |                              |                | Rescan       |
|----------------------------------------------------------------------------------------------------|----------------------------------------|----------------------------------|--------------------------------------|------------------|------------------------------|----------------|--------------|
| The last scanning time                                                                                          |                                        |                                  | ne and use the device in a much sam  | er wery.         |                              |                |              |
| The last scanning time                                                                                          | e 2022-05-30 15(57(50                  |                                  |                                      |                  |                              |                |              |
| User & Service Detection(                                                                                       | Detect whether the current con         | figuration comforms to recomme   | endation.)                           |                  |                              |                |              |
|                                                                                                    |                                        |                                  |                                      |                  |                              |                |              |
|                                                                                                    | •                                      |                                  |                                      |                  |                              |                |              |
|                                                                                                    | -                                      |                                  |                                      |                  |                              |                |              |
| Login Authentication                                                                                            | User Status                            | Configuration Security           |                                      |                  |                              |                |              |
|                                                                                                    | Details                                | Details                          |                                      |                  |                              |                |              |
|                                                                                                    |                                        |                                  |                                      |                  |                              |                |              |
|                                                                                                    |                                        |                                  |                                      |                  |                              |                |              |
| Security modules Scanning                                                                                       | (Scan the running status of se         | curity modules except whether th | ney are enabled.)                    |                  |                              |                |              |
| Security modules Scanning                                                                                       | (Scan the running status of se         | curity modules except whether th | rey are enabled.)                    |                  |                              |                |              |
| Security modules Scanning                                                                                       | (Scan the running status of se         | curity modules except whether th | ney are enabled.)                    |                  |                              |                |              |
|                                                                                                    |                                        |                                  |                                      |                  | •                            |                | •            |
| Security modules Scanning                                                                                       | (Scan the running status of se         | curity modules except whether th | rey are enabled.)                    | B02.1X           | Ø                            |                | 0            |
|                                                                                                    |                                        |                                  |                                      | 802.1X<br>802.1x | Configuration Files Security | CA Certificate |              |
|                                                                                                    | Ø                                      |                                  | 0                                    |                  |                              |                |              |
| dio/Video Transmission                                                                                          | Ø                                      |                                  | 0                                    |                  |                              |                |              |
| dio/Video Transmission                                                                                          | Ø                                      |                                  | 0                                    |                  |                              |                |              |
| dio/Video Transmission<br>Encryption                                                                            | Ø                                      |                                  | 0                                    |                  |                              |                |              |
| dio/Video Transmission                                                                                          | Ø                                      |                                  | 0                                    |                  |                              |                | Log Security |

#### **Related Operations**

After you perform the scan, the results will be displayed in different colors. Yellow indicates that the security modules are abnormal, and green indicates that the security modules are normal.

- Click **Details** to view the details on the results of the scan.
- Click **Ignore** to ignore the abnormality, and it will not be scanned. The abnormality that was ignored will be highlighted in grey.

Click **Rejoin Detection**, and the abnormality that was ignored will be scanned again.

• Click **Optimize** to troubleshoot the abnormality.

### 2.2.17.2 Configuring HTTPS

Create a certificate or upload an authenticated certificate, and then you can log in to the webpage through HTTPS on your computer. HTTPS secures communication over a computer network.

#### Procedure

- <u>Step 1</u> Select Security > System Service > HTTPS.
- <u>Step 2</u> Turn on the HTTPS service.

## $\wedge$

If you turn on the compatible with TLS v1.1 and earlier versions, security risks might occur. Please be advised.

<u>Step 3</u> Select the certificate.

 $\square$ 

If there are no certificates in the list, click **Certificate Management** to upload a certificate. For details, see "2.2.17.4 Installing Device Certificate".

| - 22              |                                 |                                                                              |                      |      |                 |                             |
|-------------------|---------------------------------|------------------------------------------------------------------------------|----------------------|------|-----------------|-----------------------------|
| able              |                                 | O The device will reboot if HTTPS enable status is modified.                 |                      |      |                 |                             |
| HTTPS is a servio | e entry based on Transport      | Layer Security (TLS). HTTPS provides web service, ONVIF access service and P | RTSP access service. |      |                 |                             |
|                   |                                 |                                                                              |                      |      |                 |                             |
| mpatible with TL  | Sv1.1 an                        |                                                                              |                      |      |                 |                             |
|                   |                                 |                                                                              |                      |      |                 |                             |
|                   |                                 | versions are enabled. Please select carefully.                               |                      |      |                 |                             |
| There might be s  | ecurity risks if TLS of earlier | versions are enabled. Please select carefully.                               |                      |      | Ce              | rtificate Managem           |
|                   | ecurity risks if TLS of earlier | versions are enabled. Please select carefully.                               | Validity Period      | User | Ce<br>Issued by | tificate Managem<br>Used by |

#### Step 4 Click Apply.

Enter"https://IP address: httpsport" in a web browser. If the certificate is installed, you can log in to the webpage successfully. If not, the webpage will display the certificate as wrong or untrusted.

### 2.2.17.3 Attack Defense

#### 2.2.17.3.1 Configuring Firewall

Configure firewall to limit access to the Access Controller.

#### Procedure

- <u>Step 1</u> Select Security > Attack Defense > Firewall.
- <u>Step 2</u> Click **(D)** to enable the firewall function.

```
Figure 2-59 Firewall
```

| Firewall | Account Lockout                                  | Anti-DoS Attack                                                           |                  |           |
|----------|--------------------------------------------------|---------------------------------------------------------------------------|------------------|-----------|
| Enable   |                                                  |                                                                           |                  |           |
| Mode     | <ul> <li>Allowlist</li> <li>Blocklist</li> </ul> |                                                                           |                  |           |
| Only s   | ource hosts whose IP/MAC are i                   | n the following list are allowed to access corresponding ports of the dev | ice.             |           |
| Add      | Delete                                           |                                                                           |                  |           |
|          | No.                                              | Host IP/MAC                                                               | Port             | Operation |
|          | 1                                                | 100.31020.214                                                             | All Device Ports | ۵ a       |
|          |                                                  |                                                                           |                  |           |
|          |                                                  |                                                                           |                  |           |
| Apply    | Refresh Default                                  |                                                                           |                  |           |

Step 3

Select the mode: Allowlist and Blocklist.

- Allowlist: Only IP/MAC addresses on the allowlist can access the Access Controller.
- **Blocklist**: The IP/MAC addresses on the blocklist cannot access the Access Controller.
- <u>Step 4</u> Click **Add** to enter the IP information.

Figure 2-60 Add IP information

| ~ | 6     |
|---|-------|
|   |       |
| ~ | /     |
|   |       |
|   |       |
|   | Cance |
|   |       |

Step 5 Click **OK**.

#### **Related Operations**

- Click 🖻 to edit the IP information.
- Click 💼 to delete the IP address.

#### 2.2.17.3.2 Configuring Account Lockout

If the incorrect password is entered for a defined number of times, the account will be locked.

#### Procedure

#### <u>Step 1</u> Select **Security > Attack Defense > Account Lockout**.

- <u>Step 2</u> Enter the number of login attempts and the time the administrator account and ONVIF user will be locked for.
  - Login attempt: The limit of login attempts. If the incorrect password is entered for a defined number of times, the account will be locked.
  - Lock time: The duration during which you cannot log in after the account is locked.

| re 2-61 Account lockout |                               |
|-------------------------|-------------------------------|
|                         |                               |
| 5time(s) $\lor$         |                               |
| 5                       | min                           |
|                         |                               |
| 30time(s) V             |                               |
| 5                       | min                           |
| fresh Default           |                               |
|                         | 5         30time(s)         5 |

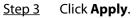

#### 2.2.17.3.3 Configuring Anti-DoS Attack

You can enable SYN Flood Attack Defense and ICMP Flood Attack Defense to defend the Access Controller against Dos attacks.

- Select Security > Attack Defense > Anti-DoS Attack. <u>Step 1</u>
- Turn on SYN Flood Attack Defense or ICMP Flood Attack Defense to protect the Access <u>Step 2</u> Controller against Dos attack.

| Figure 2-62 Anti-DoS attack                                                                                                    |        |  |
|----------------------------------------------------------------------------------------------------|--------|--|
| SYN Flood Attack Defense                                                                                                    |        |  |
| An attacker might send out repeated SYN messages to the device, leaving n<br>half-open TCP connections on the device, which will make the device crash.<br>hit by an SYN flood attack, the device will defend itself by discarding the firs<br>message.             | When   |  |
| ICMP Flood Attack Defense                                                                                                    |        |  |
| An attacker might send out an abnormally large number of ICMP packets to<br>device, which will use up all computing resources and thus make the device<br>When hit by an ICMP flood attack, the device will defend itself by using the<br>message filtering tactic. | crash. |  |
| Apply Refresh Default                                                                                                    |        |  |

Step 3 Click Apply.

## 2.2.17.4 Installing Device Certificate

Create a certificate or upload an authenticated certificate, and then you can log in through HTTPS on your computer.

### 2.2.17.4.1 Creating Certificate

Create a certificate for the Access Controller.

- <u>Step 1</u> Select Security > CA Certificate > Device Certificate.
- <u>Step 2</u> Select Install Device Certificate.
- <u>Step 3</u> Select **Create Certificate**, and click **Next**.
- <u>Step 4</u> Enter the certificate information.

| Figure 2-65 Certificate monnation |                                |        |  |  |
|-----------------------------------|--------------------------------|--------|--|--|
| Step 2: Fill in certificate in    | nformation.                    | Х      |  |  |
|                                   |                                |        |  |  |
| Custom Name                       |                                |        |  |  |
| IP/Domain Name                    |                                |        |  |  |
| Organization Unit                 |                                |        |  |  |
| Organization                      |                                |        |  |  |
| Validity Period                   | Days (1~5000)                  |        |  |  |
| Region                            |                                |        |  |  |
| Province                          |                                |        |  |  |
| City Name                         |                                |        |  |  |
|                                   |                                |        |  |  |
| Back                              | Create and install certificate | Cancel |  |  |

#### Figure 2-63 Certificate information

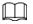

The name of region cannot exceed 2 characters. We recommend entering the abbreviation of the name of the region.

## <u>Step 5</u> Click **Create and install certificate**.

The newly installed certificate is displayed on the **Device Certificate** page after the certificate is successfully installed.

#### **Related Operations**

- Click Enter Edit Mode on the Device Certificate page to edit the name of the certificate.
- Click 🛓 to download the certificate.
- Click 💼 to delete the certificate.

#### 2.2.17.4.2 Applying for and Importing CA Certificate

Import the third-party CA certificate to the Access Controller.

- <u>Step 1</u> Select Security > CA Certificate > Device Certificate.
- Step 2 Click Install Device Certificate.
- <u>Step 3</u> Select **Apply for CA Certificate and Import (Recommended)**, and click **Next**.

- <u>Step 4</u> Enter the certificate information.
  - IP/Domain name: the IP address or domain name of the Access Controller.
  - Region: The name of region must not exceed 3 characters. We recommend you enter the abbreviation of region name.

| Step 2: Fill in certific | ate information.         | Х      |
|--------------------------|--------------------------|--------|
| IP/Domain Na             |                          |        |
| Organization U           |                          |        |
| Organization             |                          |        |
| Validity Period          | Days (1~5000)            |        |
| Region                   |                          |        |
| Province                 |                          |        |
| City Name                |                          |        |
|                          |                          |        |
|                          | Back Create and Download | Cancel |

Figure 2-64 Certificate information (2)

#### Step 5 Click Create and Download.

Save the request file to your computer.

- <u>Step 6</u> Apply to a third-party CA authority for the certificate by using the request file.
- <u>Step 7</u> Import the signed CA certificate.
  - 1) Save the CA certificate to your computer.
  - 2) Click Installing Device Certificate.
  - 3) Click **Browse** to select the CA certificate.
  - 4) Click Import and Install.

The newly installed certificate is displayed on the **Device Certificate** page after the certificate is successfully installed.

- Click **Recreate** to create the request file again.
- Click **Import Later** to import the certificate at another time.

#### **Related Operations**

- Click Enter Edit Mode on the Device Certificate page to edit the name of the certificate.
- Click 🛓 to download the certificate.
- Click 💼 to delete the certificate.

#### 2.2.17.4.3 Installing Existing Certificate

If you already have a certificate and private key file, import the certificate and private key file.

#### Procedure

- <u>Step 1</u> Select Security > CA Certificate > Device Certificate.
- <u>Step 2</u> Click Install Device Certificate.
- <u>Step 3</u> Select **Install Existing Certificate**, and click **Next**.
- <u>Step 4</u> Click **Browse** to select the certificate and private key file, and enter the private key password.

| Step 2: Select certi | ficate and private key.    | ×              |
|----------------------|----------------------------|----------------|
| Certificate Path     | aynamic_partitions_op_iist | Browse         |
| Private Key          |                            | Browse         |
| Private Key Passwo   |                            |                |
|                      | Back Import and            | Install Cancel |

#### Figure 2-65 Certificate and private key

#### Step 5 Click Import and Install.

The newly installed certificate is displayed on the **Device Certificate** page after the certificate is successfully installed.

#### **Related Operations**

- Click Enter Edit Mode on the Device Certificate page to edit the name of the certificate.
- Click 🛓 to download the certificate.
- Click 💼 to delete the certificate.

## 2.2.17.5 Installing the Trusted CA Certificate

A trusted CA certificate is a digital certificate that is used for validating the identities of websites and servers. For example, when 802.1x protocol is used, the CA certificate for switches is required to authenticate its identity.

#### Background Information

802.1X is a network authentication protocol that opens ports for network access when an organization authenticates a user's identity and authorizes them access to the network.

- <u>Step 1</u> Select Security > CA Certificate > Trusted CA Certificates.
- <u>Step 2</u> Select Install Trusted Certificate.
- <u>Step 3</u> Click **Browse** to select the trusted certificate.

Figure 2-66 Install the trusted certificate

| Install Trusted Certificate | ×         |
|-----------------------------|-----------|
| Certificate Path            | Browse    |
|                             | OK Cancel |

Step 4 Click OK.

The newly installed certificate is displayed on the **Trusted CA Certificates** page after the certificate is successfully installed.

#### **Related Operations**

- Click Enter Edit Mode on the Device Certificate page to edit the name of the certificate.
- Click 🛓 to download the certificate.
- Click 💼 to delete the certificate.

### 2.2.17.6 Security Warning

#### Procedure

- <u>Step 1</u> Select Security > CA Certificate > Security Warning.
- <u>Step 2</u> Enable the security warning function.
- <u>Step 3</u> Select the monitoring items.

#### Figure 2-67 Security warning

| Enable  |                                               |          |                                        |  |  |  |
|---------|-----------------------------------------------|----------|----------------------------------------|--|--|--|
| Event N | Event Monitoring                              |          |                                        |  |  |  |
|         | Invalid executable programs attempting to run | <b>~</b> | Session ID bruteforcing                |  |  |  |
|         | Web directory bruteforcing                    | <b>~</b> | Login not in the specified time range. |  |  |  |
|         | Number of session connections exceeds limit   | ~        | Brute force attack of the account.     |  |  |  |
|         |                                               |          |                                        |  |  |  |
| Apply   | Refresh Default                               |          |                                        |  |  |  |
| Apply   | Refresh Default                               |          |                                        |  |  |  |

Step 4 Click **Apply**.

## 2.3 Configurations of Sub Controller

You can log in to the webpage of the sub controller to configure it locally.

## 2.3.1 Initialization

Initialize the sub controller when you log in to the webpage for the first time or after the sub controller is restored to its factory default settings. For details on how to initialize the sub controller,

see "2.2.2 Initialization".

## 2.3.2 Logging In

Set the Access Control to sub controller while going through the login wizard. For details, see"2.2.3 Logging In".

## 2.3.3 Home Page

The webpage of the sub controller only includes **Local Device Config** and **Reporting** menu. For details, see "2.2.15 Local Device Configurations (Optional)" and "2.2.16 Viewing Records".

|           |                     | <br>9 Riadmin   9   11 |
|-----------|---------------------|------------------------|
|           |                     |                        |
| Ê         |                     |                        |
| Reporting | Local Device Config |                        |
|           |                     |                        |
|           |                     |                        |
|           |                     |                        |

Figure 2-68 Home page

# **3 Smart PSS Lite-Sub Controllers**

## 3.1 Networking Diagram

The sub controllers are added to a standalone management platform, such as SmartPSS Lite. You can manage all sub controllers through SmartPSS Lite.

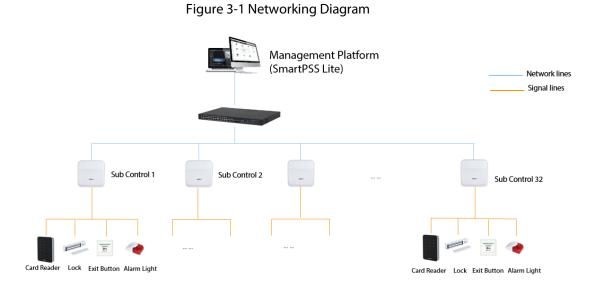

## **3.2 Configurations on SmartPSS Lite**

Add sub controllers to SmartPSS Lite and configure them on the platform. For details, see the user's manual of SmartPSS Lite.

## 3.3 Configurations on Sub Controller

For details, see "2.3 Configurations of Sub Controller".

# **Appendix 1 Cybersecurity Recommendations**

Cybersecurity is more than just a buzzword: it's something that pertains to every device that is connected to the internet. IP video surveillance is not immune to cyber risks, but taking basic steps toward protecting and strengthening networks and networked appliances will make them less susceptible to attacks. Below are some tips and recommendations on how to create a more secured security system.

#### Mandatory actions to be taken for basic device network security:

#### 1. Use Strong Passwords

Please refer to the following suggestions to set passwords:

- The length should not be less than 8 characters.
- Include at least two types of characters; character types include upper and lower case letters, numbers and symbols.
- Do not contain the account name or the account name in reverse order.
- Do not use continuous characters, such as 123, abc, etc.
- Do not use overlapped characters, such as 111, aaa, etc.

#### 2. Update Firmware and Client Software in Time

- According to the standard procedure in Tech-industry, we recommend to keep your device (such as NVR, DVR, IP camera, etc.) firmware up-to-date to ensure the system is equipped with the latest security patches and fixes. When the device is connected to the public network, it is recommended to enable the "auto-check for updates" function to obtain timely information of firmware updates released by the manufacturer.
- We suggest that you download and use the latest version of client software.

#### "Nice to have" recommendations to improve your device network security:

#### 1. Physical Protection

We suggest that you perform physical protection to device, especially storage devices. For example, place the device in a special computer room and cabinet, and implement well-done access control permission and key management to prevent unauthorized personnel from carrying out physical contacts such as damaging hardware, unauthorized connection of removable device (such as USB flash disk, serial port), etc.

#### 2. Change Passwords Regularly

We suggest that you change passwords regularly to reduce the risk of being guessed or cracked.

#### 3. Set and Update Passwords Reset Information Timely

The device supports password reset function. Please set up related information for password reset in time, including the end user's mailbox and password protection questions. If the information changes, please modify it in time. When setting password protection questions, it is suggested not to use those that can be easily guessed.

#### 4. Enable Account Lock

The account lock feature is enabled by default, and we recommend you to keep it on to guarantee the account security. If an attacker attempts to log in with the wrong password several times, the corresponding account and the source IP address will be locked.

#### 5. Change Default HTTP and Other Service Ports

We suggest you to change default HTTP and other service ports into any set of numbers between 1024–65535, reducing the risk of outsiders being able to guess which ports you are using.

#### 6. Enable HTTPS

We suggest you to enable HTTPS, so that you visit Web service through a secure communication

channel.

#### 7. MAC Address Binding

We recommend you to bind the IP and MAC address of the gateway to the device, thus reducing the risk of ARP spoofing.

#### 8. Assign Accounts and Privileges Reasonably

According to business and management requirements, reasonably add users and assign a minimum set of permissions to them.

#### 9. Disable Unnecessary Services and Choose Secure Modes

If not needed, it is recommended to turn off some services such as SNMP, SMTP, UPnP, etc., to reduce risks.

If necessary, it is highly recommended that you use safe modes, including but not limited to the following services:

- SNMP: Choose SNMP v3, and set up strong encryption passwords and authentication passwords.
- SMTP: Choose TLS to access mailbox server.
- FTP: Choose SFTP, and set up strong passwords.
- AP hotspot: Choose WPA2-PSK encryption mode, and set up strong passwords.

#### 10. Audio and Video Encrypted Transmission

If your audio and video data contents are very important or sensitive, we recommend that you use encrypted transmission function, to reduce the risk of audio and video data being stolen during transmission.

Reminder: encrypted transmission will cause some loss in transmission efficiency.

#### 11. Secure Auditing

- Check online users: we suggest that you check online users regularly to see if the device is logged in without authorization.
- Check device log: By viewing the logs, you can know the IP addresses that were used to log in to your devices and their key operations.

#### 12. Network Log

Due to the limited storage capacity of the device, the stored log is limited. If you need to save the log for a long time, it is recommended that you enable the network log function to ensure that the critical logs are synchronized to the network log server for tracing.

#### 13. Construct a Safe Network Environment

In order to better ensure the safety of device and reduce potential cyber risks, we recommend:

- Disable the port mapping function of the router to avoid direct access to the intranet devices from external network.
- The network should be partitioned and isolated according to the actual network needs. If there are no communication requirements between two sub networks, it is suggested to use VLAN, network GAP and other technologies to partition the network, so as to achieve the network isolation effect.
- Establish the 802.1x access authentication system to reduce the risk of unauthorized access to private networks.
- Enable IP/MAC address filtering function to limit the range of hosts allowed to access the device.